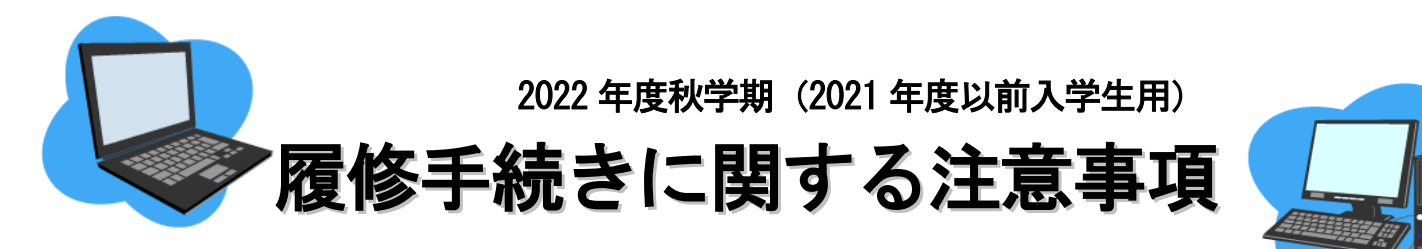

 $\overline{a}$ 

Ξ

インターネットに接続されていれば,どこからでも履修手続きができます。

# 2. 教務システムによる『履修登録状況確認』(第1回目) 3.教務システムによる『履修登録の修正(追加・削除)』入力期間 4. 教務システムによる『履修登録状況確認』(第2回目) 履修手続き日程 1. 教務システムによる『履修登録』入力期間 1)9月時点で学部1年次の学生の入力期間 9月14日 (水) 9時 ~9月22日 (木) 12時 2)上記1)以外の学生の入力期間 9月14日(水)14時~9月22日(木)17時 9月29日 (木) 9時 ~ 10月4日 (火) 9時 ~10月11日 (火) 13時 ©授業担当教員にメールで受講の許可を得た後, Web登録を必ず行ってください。※ 担当教員のメールアドレスはシラバスを参照してください。 [名大ポータル](https://portal.nagoya-u.ac.jp/) → 「学務」→ 「履修・成績」→ 「シラバス」 ※全員が『履修登録の修正(追加·削除)』入力期間に登録する科目もあります(P10参照) 10月25日(火)9時~

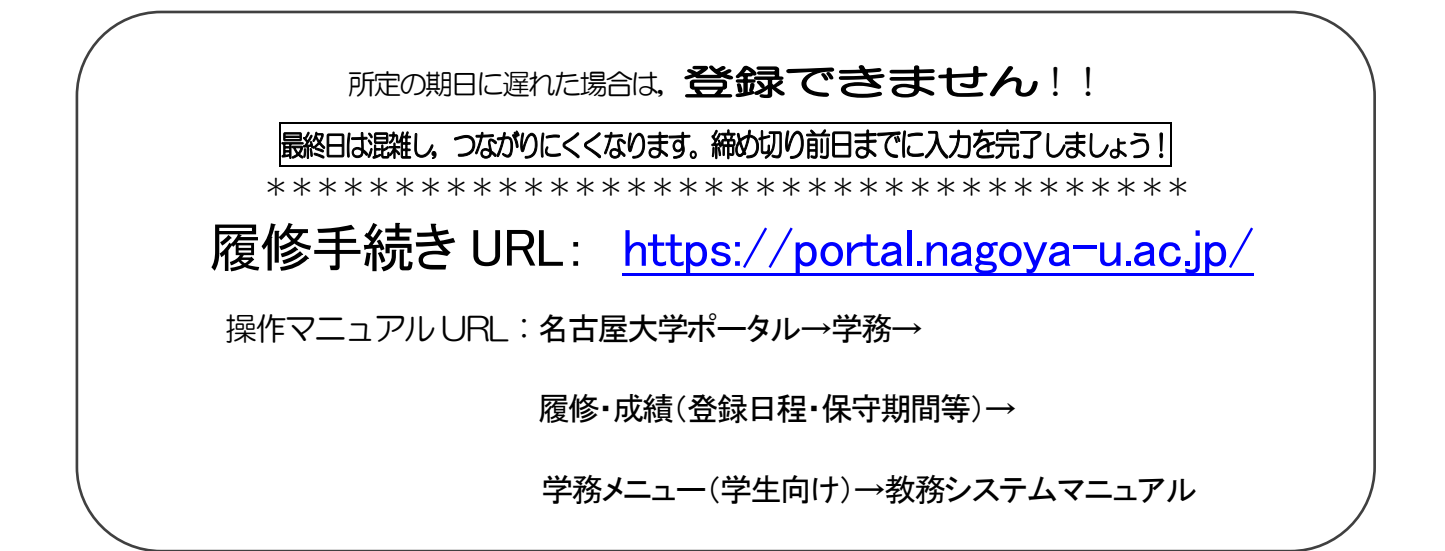

# 履修に関する相談窓口

●時間割コードが「00」から始まるもの: (全学教育科目) →可能な限りメール (kyoikuin@adm.nagoya-u.ac.jp) でお問合せください。 (直接の問合せ)教養教育院事務室(窓口業務時間:平日の8:30 ~ 17:00) •9月30日以前:昼休み時間(12:00~13:00)は対応できません。 ・10月3日以降:昼休み時間も対応します。 ●時間割コードが「00」以外で始まるもの: (学部科目)

→各学部教務学生係(文·教育·法·経済学部は文系教務課教務グループ 各学部担当, 工学部は教務課教務係、医学部医学科は学務係)

# 関係 Web サイト一覧

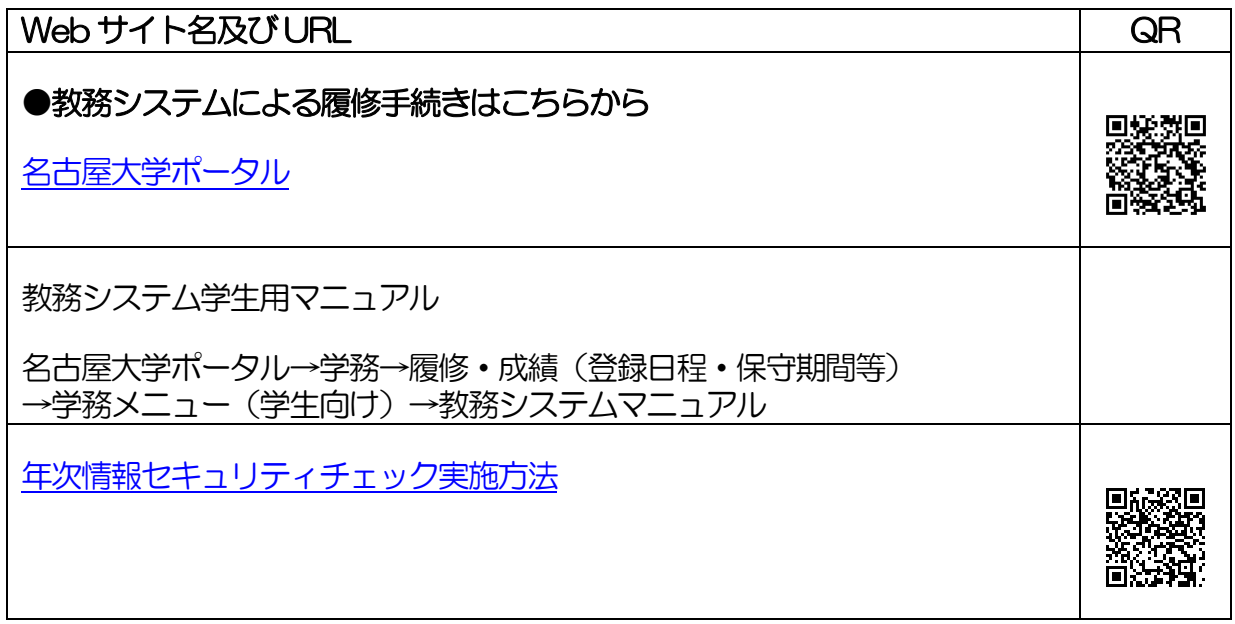

# 問い合わせ先一覧

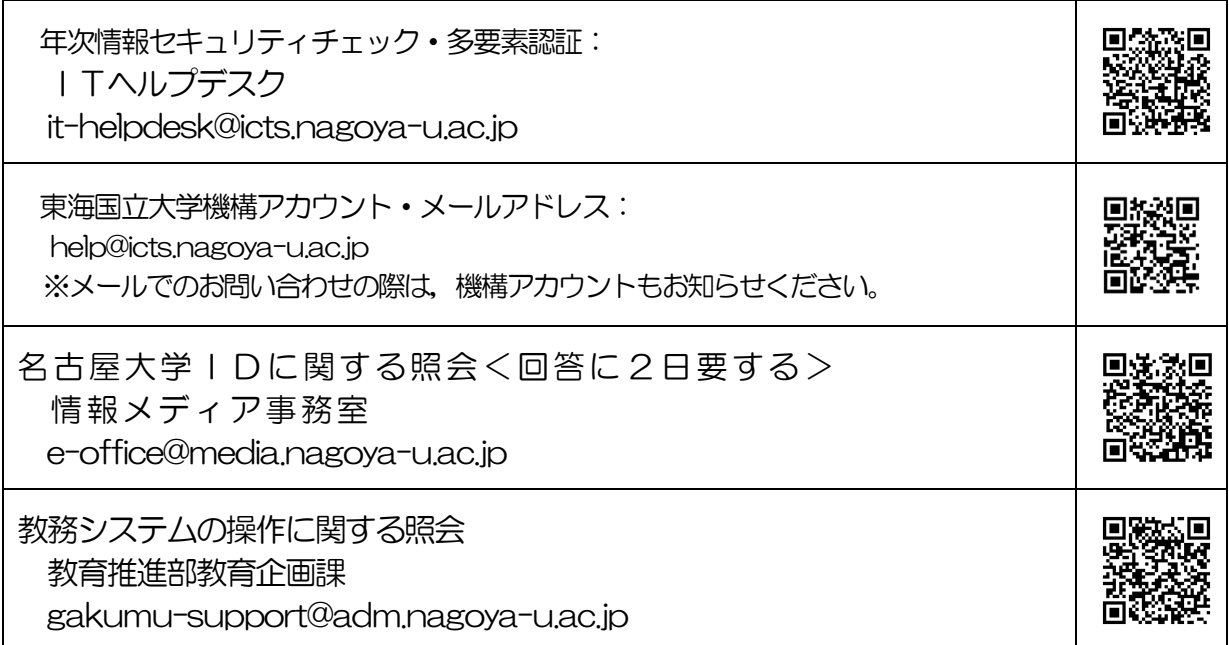

# 目 次

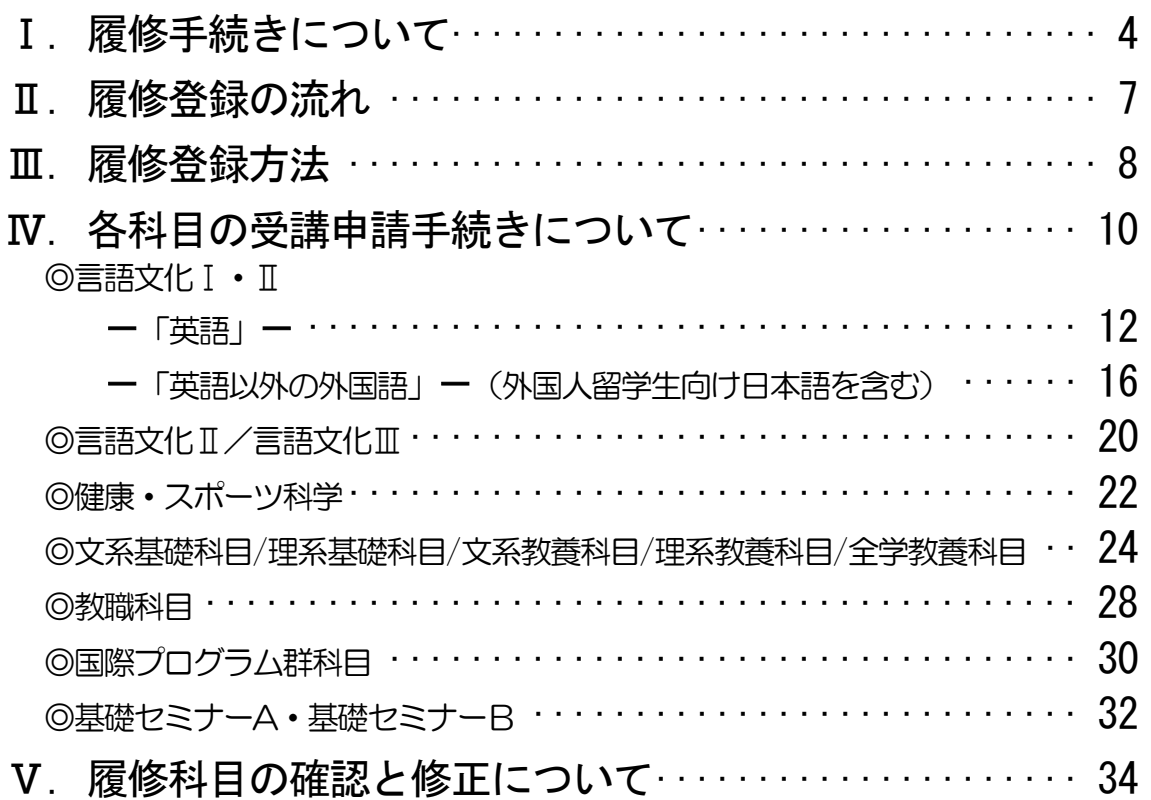

この「履修手続きに関する注意事項」以外にも下記冊子等を参照して、履修登録手続きを 行ってください。

「全学教育科目授業要覧 SYLLABUS 2022」(電子シラバス。閲覧方法はP.4を参照) 「全学教育科目履修の手引 STUDENTS' GUIDE」([名大ポータル「](https://portal.nagoya-u.ac.jp/)教養教育院」ページ掲載) 「全学教育科目授業時間割表 COURSE TIMETABLE 2022」([名大ポータル「](https://portal.nagoya-u.ac.jp/)教養教育 院」ページ掲載)

「学生便覧」

【注意】教職科目の授業内容等は「教職課程の手引」で確認してください。 「教職課程の手引」は名古屋大学ポータルから閲覧できます。

# Ⅰ. 履修手続きについて

履修手続きは、名古屋大学ポータルへログイン後の教務システムから行います。名古屋大学ポータ ルから「教務システム」に進み, 科目毎の指示に従い各授業の履修登録を行ってください。名古屋大 学ポータルは、学内, 学外を問わずネットワークに接続されているパソコンから, 名古屋大学IDに より認証を受けてアクセスします。なお、名古屋大学ポータルなどにログインする際には、認証アプ リから得たワンタイムパスワードも併用する多要素認証が必須です。

# 1.シラバス(授業要覧)の閲覧

全学教育科目のシラバス(授業要覧)については,電子シラバスを閲覧して最新情報を確認するよ うにしてください。

インターネットに接続されているパソコンからアクセスし,以下の箇所で閲覧できます。

[・名大ポータル](https://portal.nagoya-u.ac.jp/) → 「学務」→ 「履修・成績」→ 「シラバス」

なお、授業実施方法(遠隔·対面授業)の変更により、成績評価の方法や基準がシラバスに記したも のと異なる場合があります。変更された内容は, NUCT (本学が使用する学習管理システム(LMS ))により確認してください。

# 2.アクセスポイントについて

教養教育院では授業期間中に,PC 端末が利用可能な「全学教育棟 本館CALL」やWi-Fi 利用可能なオープンスペース「服部国際奨学財団ホール」 等を開設しています。このほか、授業期間中は遠隔授業を学内で受講する学生 は,指定された空き講義室をアクセスポイントとして使用できます。 利用方法につきましては,以下ページをご確認ください。 <https://office.ilas.nagoya-u.ac.jp/access-point/>

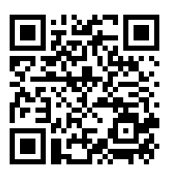

# 3.『履修登録』入力期間について

今年度秋学期の『履修登録』入力期間は,表紙の日程表のとおりです。

名古屋大学ポータルにアクセスし、「授業・研修」→「学務」→「履修・成績」から教務システ ムへ入って,各自入力をしてください。決められた期間以外は入力できませんので,十分注意して ください。

また,登録時の画面をプリントアウトして控えを作成し,「履修登録状況確認」画面の内容と照 合・確認するようにしてください。

【注意】

『履修登録』,『履修登録修正(追加・削除)』は,指定期間内であれば保守時間(4:00 ~5:00,18:00~19:00<sup>※</sup>を除き, 終日 (0:00~23:59) 入力できます。

※通常は18:00~19:00 も入力できますが、システムの作業が必要な場合に入力が できなくなりますので,ご了承ください。

# 4. 『履修登録修正 (追加・削除)』について

Webの履修登録エラー等により履修希望科目の登録が完了していない場合及び履修科目の修正期 間に履修登録を行う科目を受講する場合は,授業担当教員の許可を得る必要があります。 ※一度決定した授業からの変更はできません。

履修登録修正期間:10月4 日(火)9時 ~ 10月11 日(火)13 時

- •授業担当教員の許可を得るには、①学生番号②氏名③科目名④時間割コードを本文に記載の上, 機構メールアドレスから担当教員あてメールを発信してください。「履修科目の修正」期間に履 修登録を行う科目以外の科目については、「空きクラス一覧」に掲載されているクラスのみ追加 履修が可能です。「空きクラス一覧」は名大ポータル内「教養教育院」ページに9 月30 日(金) 以降掲載予定です。 「授業担当教員のメールアドレス」はシラバス(名大ポータル→「学務」 → 「履修・成績」→ 「シラバス」)から確認できます。
	- ・担当教員から受講の許可を受けた科目については, 履修登録修正期間にWeb登録を必ず行っ てください。また、担当教員によりNUCT上にて当該授業サイトの参加者として登録が行わ れると,授業サイトへの参加が可能となります。NUCT右上の「講義サイト一覧」に当該授 業サイトが追加されているかご確認ください。

※指定内・指定外について

「全学教育科目授業時間割表 COURSE TIMETABLE 2022」(B表)の「対象学部・ クラス」の欄に,自分の所属学部・学科・クラス等が記載されている授業は,「指定内授業」とい い,その対象学生を「指定内学生」と呼びます。

また,「対象学部・クラス」の欄に,自分の所属学部・学科・クラス等以外が記載されている授 業は,「指定外授業」といい,その学生を「指定外学生」と呼びます。

なお,2016年度以前入学者の情報文化学部及び工学部学生の「指定内」は,以下を参照に してください。

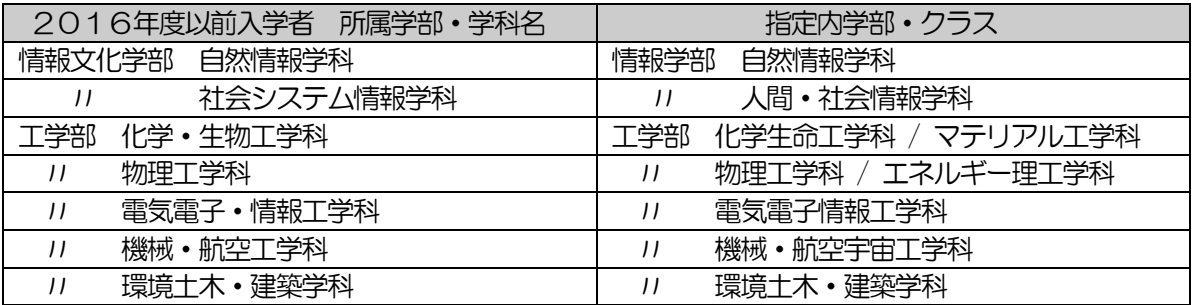

# 受講許可を得ただけ(NUCT上で登録されただけ)では

# 履修登録は完了しません。

忘れずに教務システム上で Web 登録してください。

# 5.GPA制度の導入と成績評価(「W(欠席)」と「F」)の

### 扱いについて

本学では,A+,A,B,C,C-,Fの6 段階評価(2019年度以前入学生についてはSABCF の5段階評価)に基づく GPA 制度を導入しています。GPA 制度のもとでは,「F」は GPA 算出 の際に0点として算入され,GPA の数値を低下させますが,「W(2019年度以前入学生につい ては欠席)」はGPA には算入されず、影響はありません。したがって、GPA の観点からは、成績 評価が「F」であるか「W(欠席)」であるかは,大きな違いとなります。

そのため,本学では履修取り下げ制度を導入していますが,これらの詳細については,「全学教育 科目履修の手引 STUDENTS'GUIDE」(入学年度のもの)を参照してください。

なお、全学教育科目の履修取り下げについては、NUCTのメッセージ機能により授業担当教員 へ届け出てください。届出期間は、10月12日 (水) ~11月末ですが、授業の事情により異な る場合がありますので,必ず担当教員に届出期間を確認してください。

# 6.G30科目について

科目名の前に[G30]とある科目は G30(グローバル 30)国際プログラムの科目です。一般の 学生は随意科目として履修できます。履修希望の場合は,注意事項(p.30~31)をよくご確認の 上,手続きを行ってください。

なお、[(共通)G30]と科目名の前に表示されている場合は一般の学生も通常の科目として履修 可能です。

# Ⅱ. 履修登録の流れ

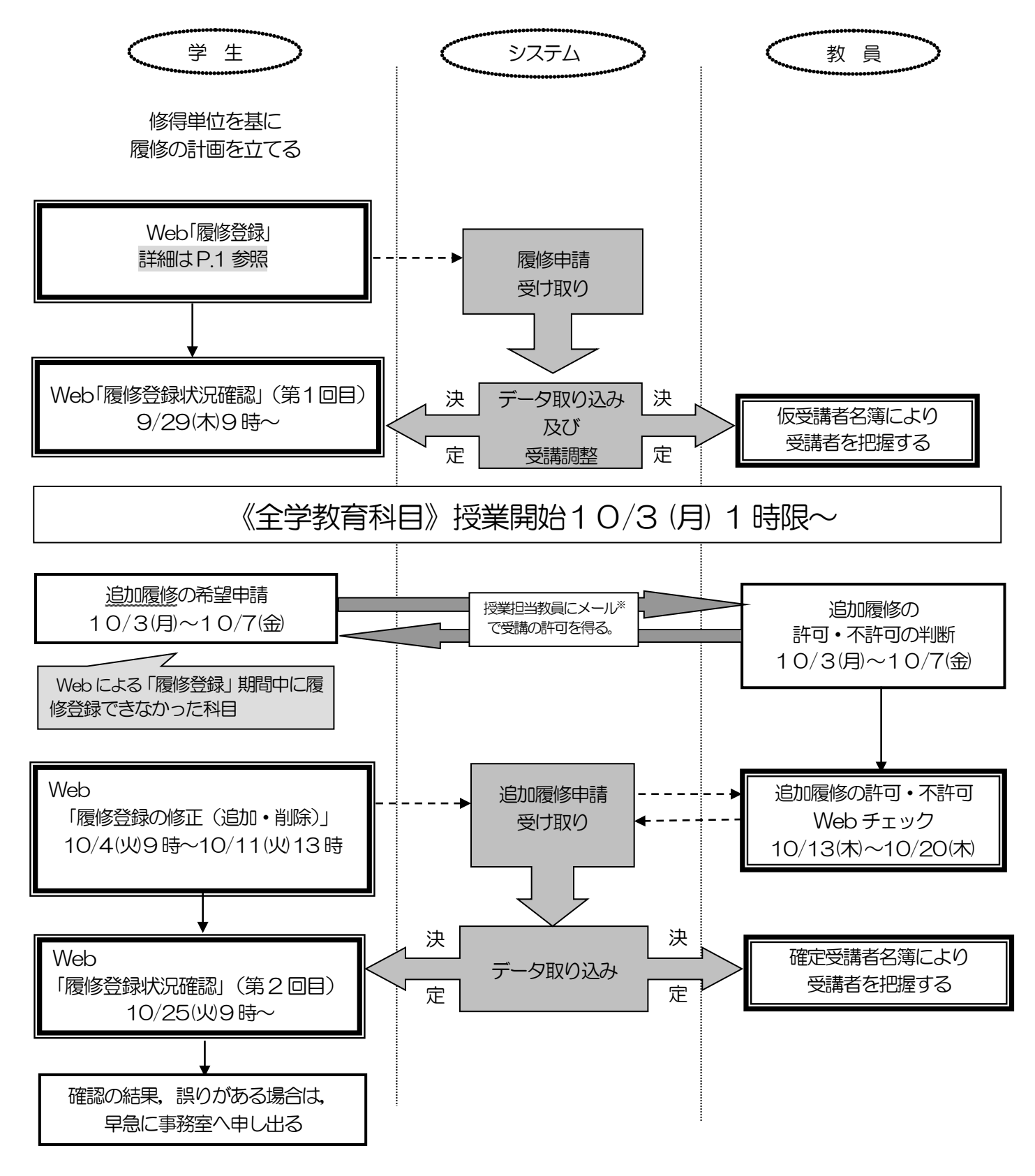

★ 履修登録が正常に完了していない場合, 履修しても成績評価されません。 ※ 担当教員のメールアドレスはシラバス(名大ポータル→「学務」→ 「履修・成 績」→ 「シラバス」)を参照してください。

# Ⅲ.履修登録方法

# 1. 各科目の目安とする1クラス当たりの受講学生数について※1

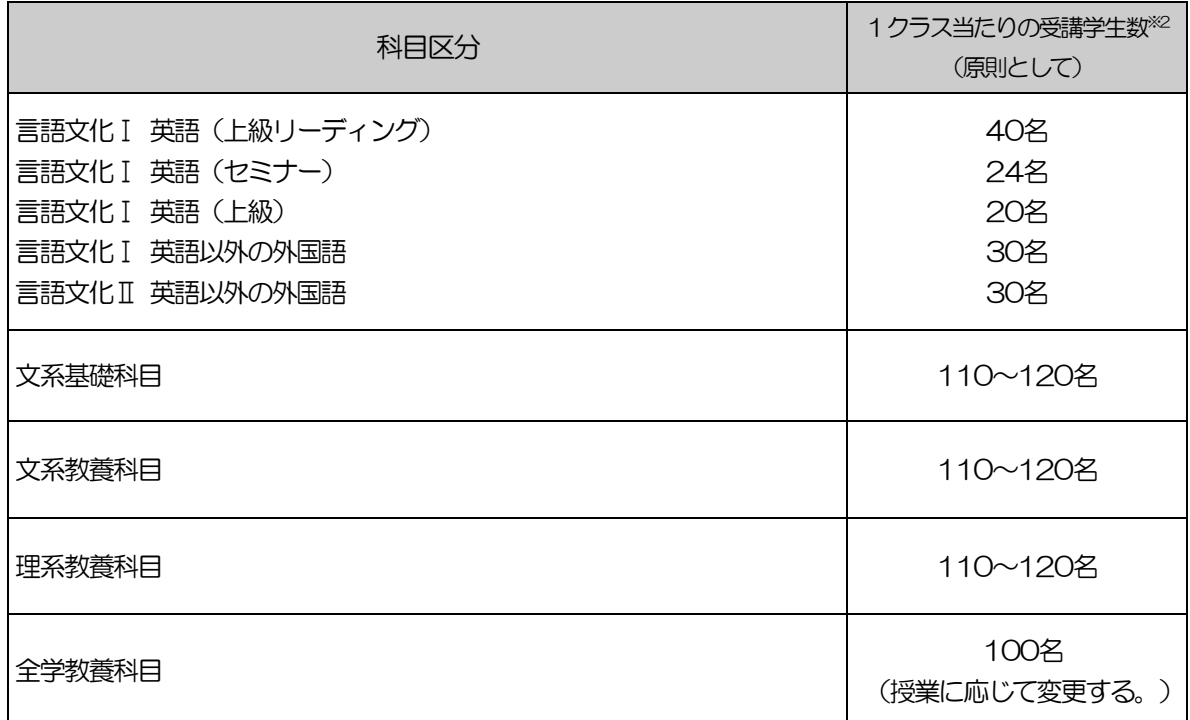

※1 2022 年度入学生より新カリキュラムとなるため、1 年生向け科目を履修する場合は、 自身のカリキュラムに読み替えを行って履修をしてください。(P.9参照)

※2 受講学生数は目安であり、教室の収容人数により制限されることがあります。

# 2. ログイン

操作マニュアルに従って操作をするとともに,名古屋大学ID及びそのパスワードにより個人の 情報が守られていますので,各自で適切な管理をしてください。

インターネットブラウザで[,名古屋大学ポータルに](https://portal.nagoya-u.ac.jp/)多要素認証を受けてアクセスします。

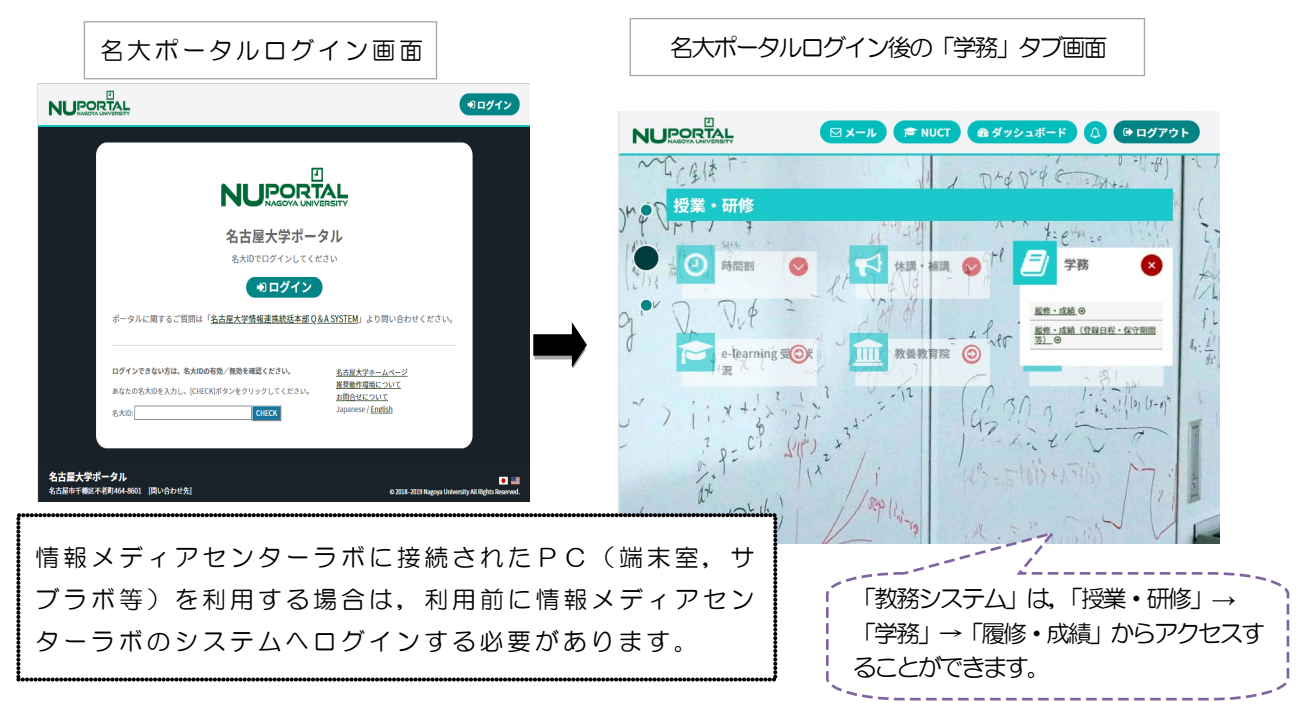

# 3. 履修科目の読み替えについて(1年次対象科目を履修

# する場合)

今年度は4 月入学の学生からカリキュラムが変更となります。それに伴い,2021 年度以前入 学者が1 年次対象科目を履修する場合は,自身の進級・卒業要件に該当する科目へ読み替えを行う 必要があります。そのため、必ず読み替え表を確認したうえで各科目区分の履修手順を確認し、履 修登録を行うようにしてください。(P.12 以降参照)

また、履修時(名簿やNUCTなど)は、新カリキュラム向けの科目名で表示されますが、成績 確認時に自身のカリキュラムでの科目名に変更されます。

なお,読み替えを行う際に手続きが必要な科目もあるため,1 年次対象科目を履修する場合は, 必ず以下箇所を確認してください。

●読み替え表について

名古屋大学ポータル→「授業・研修」→「教養教育院」

# Ⅳ.各科目の受講申請手続きについて

### ◇履修手続きメニューの項目と対応する科目一覧

受講を希望する場合は,下表の区分に従って申請してください。 区分を誤ると,画面上入力を完了していても登録は無効ですので,十分注意してください。

「★」印の科目:指定外の学生は,『履修登録の修正(追加・削除)』入力期間に申請できます。

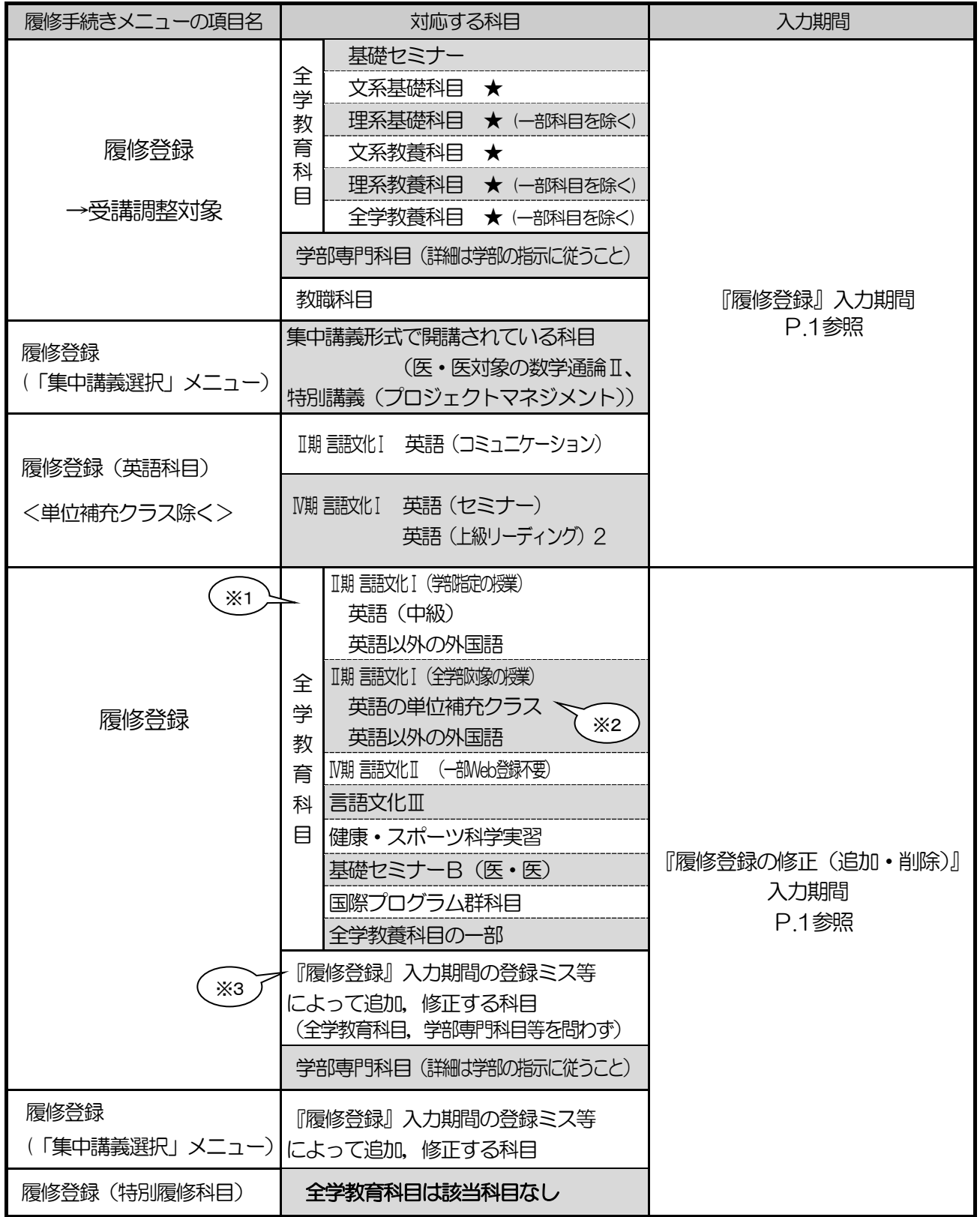

※1 メールにて受講調整を行います。5ページの4と各科目のページをよく読んで, Web 登録してください。

※2 9/14~22NUCT から受講申請

※3 申請できる科目には制限があります。次ページ以降をよく読んでください

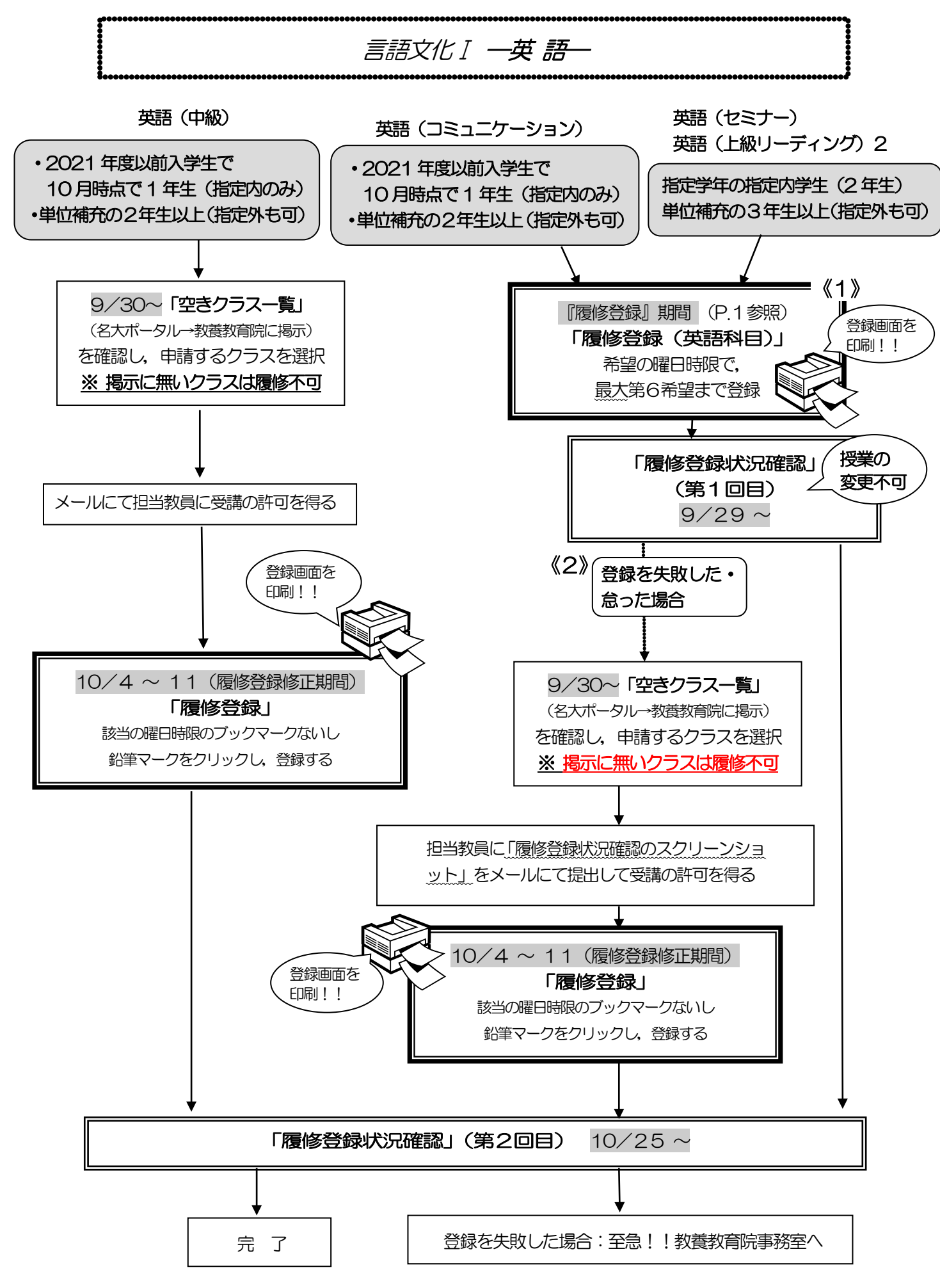

#### $\overline{a}$ 言語文化I-英語-

#### ※Ⅱ期開講科目を履修する場合は, 読み替え表 (P.9参照) を必ず確認してください。

※一度決定した授業からの変更はできません。

※英語検定試験による単位認定を申請する学生以外は、履修取り下げを認めません。

※授業を5回以上欠席した場合,成績が「W(欠席)」となり,次の期に開講される当該科目の単位 補充クラスのみ受講資格を失います。

※追加で履修登録をする場合は,希望する曜日時限に他の科目が登録されていないか、また希望する 英語科目が他の曜日時限に登録されてないか確認するため、担当教員に「履修登録状況確認のスク リーンショット」をメールにて提出して受講の許可を得てください。また,履修科目の修正期間に クラスが決定しない場合,今学期は履修できません。

※「英語(サバイバル)」に合格していない学生は,2年次開講の英語授業を履修することはできませ  $h_{\rm b}$ 

※各期に受講できる単位数を超えて履修登録することはできません。(各自、入学年度の「全学教育科 目履修の手引 STUDENTS'GUIDE」を参照)

※同一科目を同じ期に複数履修登録することはできません。また,過去に修得したことのある科目を 再度,履修登録することはできません。

#### <Ⅱ期>英語(中級)

- 1)空きクラス (B コース)のみ履修申請できます。
- 2)指定内の学生は,指定内授業の空きクラスを履修申請してください。空きクラス一覧に指定内授 業が無い場合は,教養教育院事務室に申し出てください。
- 3)メールにて授業担当教員に受講の許可を得て,履修登録修正期間内に「履修登録」から履修登録 を行ってください。
- 4) 履修登録状況確認(第2回目)で登録されているか必ず確認してください。

#### <Ⅱ期>・英語(コミュニケーション)

- <Ⅳ期>・英語(セミナー)
	- ・英語(上級リーディング)2[文学部対象]

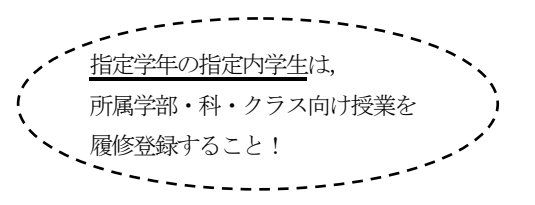

#### 《1》『履修登録』期間に登録を行う

- 1)一つの曜日時限で第1希望から第6希望まで(開講されている授業が6つ以下の場合は,開講数 分)選択してください。
- 2)希望順位をもとに受講調整を行い,各授業の受講者を決定します。ただし,各授業の指定学年の 学生が優先されます。第6希望まででも調整できなかった場合には,同一曜日時限の希望外の授 業に割り振られることがあります。
- 3)単位補充の2年生以上 (英語 (コミュニケーション))及び3年生以上 (英語 (セミナー))は, 指定外授業でも申請できます。
- 4) 履修登録状況確認(第1回目)で受講するクラスを確認し, その授業を履修してください。
- 5) 履修登録状況確認(第2回目)でも必ず確認してください。

#### 《2》『履修登録』期間に登録を怠った,又は,登録をしたが失敗した場合

- 1)空きクラスのみ履修申請できます。
- 2)指定内の学生は,指定内授業の空きクラスを履修申請してください。空きクラス一覧に指定内授 業が無い場合は、教養教育院事務室に申し出てください。
- 3)授業担当教員に「履修登録状況確認のスクリーンショット」をメールにて提出して受講の許可を 得た後、履修登録修正期間内に「履修登録」から履修登録を行ってください。
- 4) 履修登録状況確認(第2回目)で登録されているか必ず確認してください。

言語文化Ⅰ ―英 語―[単位補充クラス] .

英語(基礎)・英語(上級)・英語(コミュニケーション)

今期の単位補充クラスでの受講を希望する学生は、履修希望を NUCT から受講申請してください。 追加登録期間にWeb 登録してください。

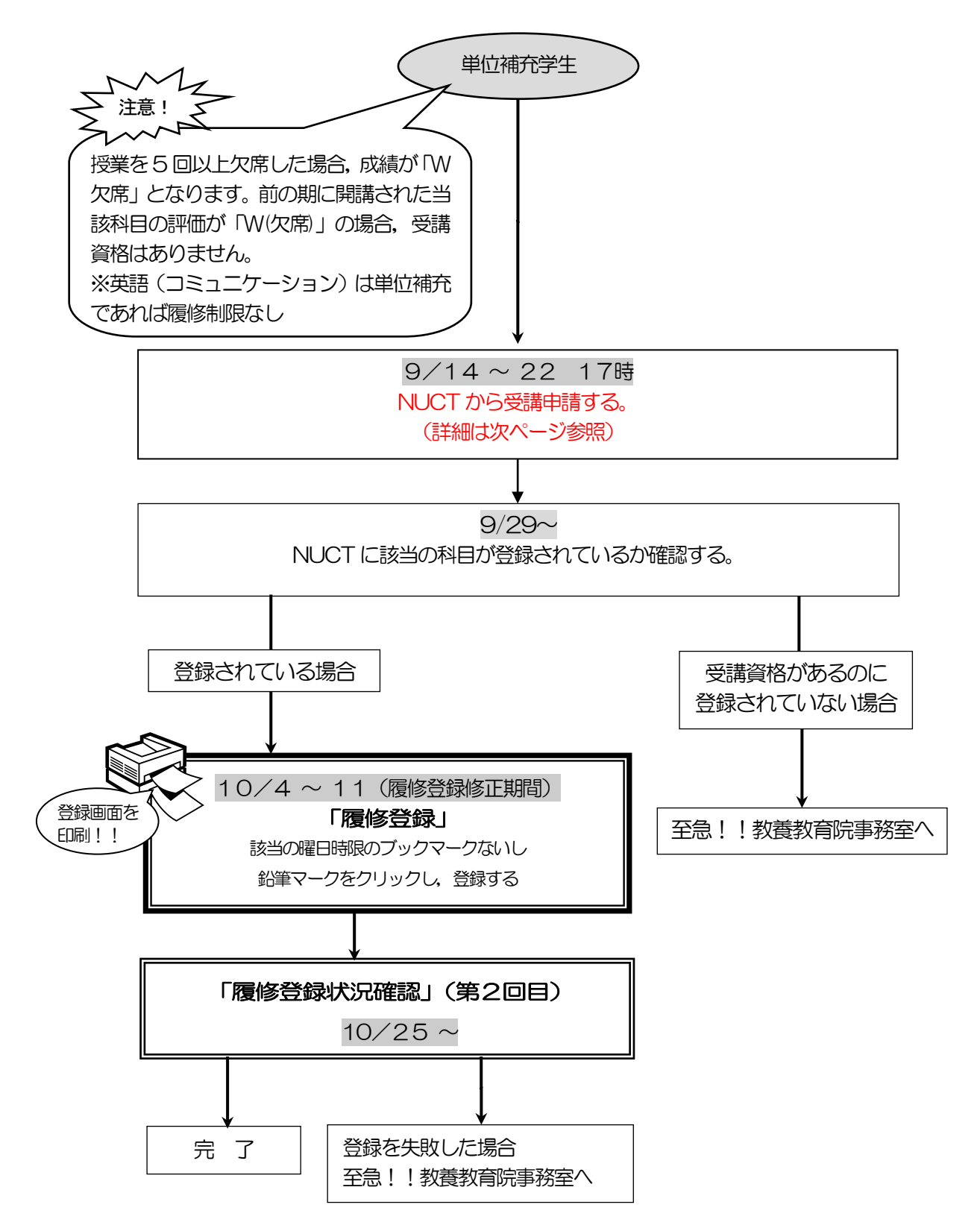

### 言語文化Ⅰ-英語-[単位補充クラス]

#### <Ⅱ期>英語(基礎)

#### <Ⅳ期>英語(上級),英語(コミュニケーション)

#### ※Ⅱ期開講科目を履修する場合は, 読み替え表 (P.9参照) を必ず確認してください。

- 1)受講資格等を確認してください。
- (1) 対象学年以上の学部生が履修できます。
	- ただし,「英語(サバイバル)」に合格していない学生は,2年次開講の英語授業を履修することは できません。
- (2) 一度決定した授業からの変更はできません。
- (3) 同一科目を同じ期に複数履修登録することはできません。
- (4) 単位補充クラスについて,同一科目を複数履修登録した場合,いずれの登録も削除され,履修不可 となります。
- (5) 英語検定試験による単位認定を申請する学生以外は,履修取り下げを認めません。
- (6) 授業を5回以上欠席した場合,成績が「W(欠席)」となります。前の期に開講された当該科目の 評価が「W(欠席)」の場合,単位補充クラスの受講資格はありません。※英語(コミュニケーシ ョン)は単位補充であれば履修制限なし
- 2)受講申請手順は、次のとおりです。
	- (1)NUCT から受講申請を行ってください。
		- ① NUCT にログインし、「メンバーシップ」内「参加可能な講義サイト」をクリックし、講義サイ ト「2022 年度秋学期 英語単位補充クラス 受講申請」の「参加」ボタンをクリックする。
		- ②「参加中の講義サイト」内の上記講義サイト名をクリックする。
		- ③「小テスト」を選択し、「テストを受験」にある「英語単位補充クラス 受講申請」を選択し、テ ストを開始する。
		- ④回答後に「採点のために提出」をクリックする。確認画面が出るので再度「採点のために提出」 をクリックする

※提出が完了している場合は、「小テスト」内「提出済テスト」に反映されます。

- (2) 9/29~NUCT に該当の科目が登録されているか確認してください。
- (3) NUCT に登録された者は履修登録修正期間内に「履修登録」から登録を行ってください。 登録されていない場合は、いくつかの理由がありますので、教養教育院からのメールを確認し、 指示に従ってください。
- (4) 履修登録状況確認(第2回目)で登録されているか必ず確認してください。

# 9/22 17時までに NUCT から受講申請できなかった場合は 至急!!教養教育院事務室へ

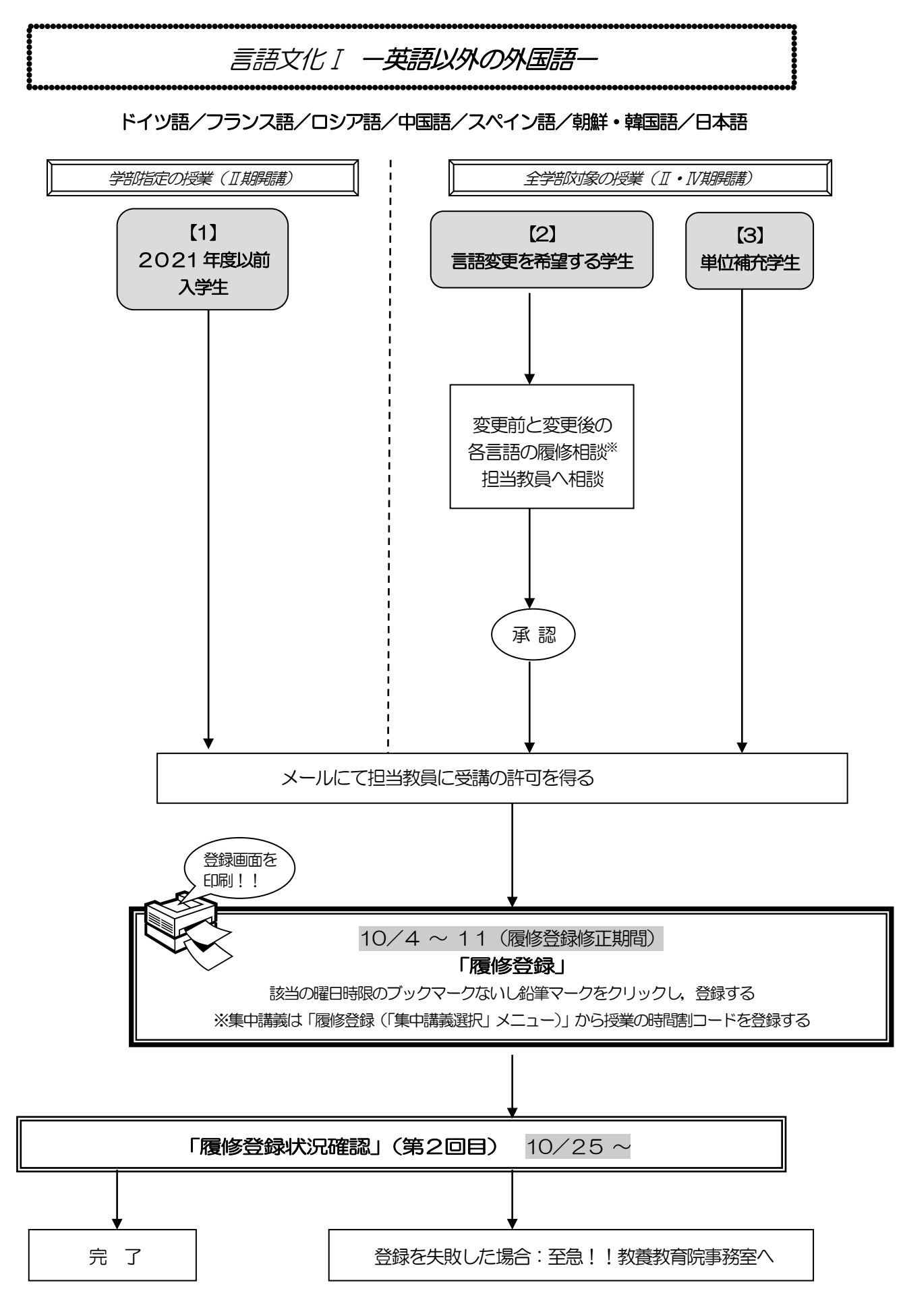

※学部毎の卒業・進級要件に関する質問については,各学部の教務学生係へ問い合わせてください。

### 言語文化 I -英語以外の外国語-

(ドイツ語/フランス語/ロシア語/中国語/スペイン語/朝鮮・韓国語/日本語) ※Ⅱ期開講科目を履修する場合は, 読み替え表 (P.9参照) を必ず確認してください。 ※一度決定した授業からの変更はできません。

学部指定の授業 (II 開講)

#### 英語以外の外国語1~4

※英語以外の外国語3・4両方を今学期に履修したい場合は教養教育院事務室に相談してください。

- 【1】2021 年度以前入学生
	- 1) 2021年度以前入学生は、指定内授業を履修申請してください。ただし、やむを得ない場合 は,指定外授業でも申請できます。
	- 2) メールにて授業担当教員に受講の許可を得て,履修登録修正期間内に「履修登録」から登録を 行ってください。
	- 3)履修登録状況確認(第2回目)で登録されているか必ず確認してください。

#### 全学部対象の授業(Ⅱ・Ⅳ期・秋学期開講)

英語以外の外国語1~2 (Ⅱ期開講) ※中国語のみ3~4も開講 (秋学期開講) 日本語 (文章表現) 1 (Ⅱ·Ⅳ期開講 集中講義) 日本語 (口頭表現) 1 (Ⅱ期開講 集中講義) 日本語 (口頭表現) 2 (Ⅱ期)

・全ての学部の学生が履修できます。(ただし,日本語は留学生のみ)

#### 【2】言語の変更を希望する学生

- 1) 受け入れの優先順位は, ①→2 のとおりです。 ①言語の変更を希望する学生 ②単位補充学生
- 2)各言語の履修相談教員※の教員名・連絡先等は,「全学教育科目履修の手引 STUDENTS' GUIDE 2022」の88・94 ページを参照してください。 ※学部毎の卒業・進級要件に関する質問については,各学部の教務学生係へ問い合わせて ください。
- 3) メールにて授業担当教員に受講の許可を得て,履修登録修正期間内に「履修登録」から登録を 行ってください。
- 4) 履修登録状況確認(第2回目)で登録されているか必ず確認してください。

#### 【3】単位補充学生

- 1)受け入れの優先順位は、 1→2 のとおりです。 ①言語の変更を希望する学生 ②単位補充学生
- 2) メールにて授業担当教員に受講の許可を得て、履修登録修正期間内に「履修登録」から登録を 行ってください。
- 3) 履修登録状況確認(第2回目)で登録されているか必ず確認してください。

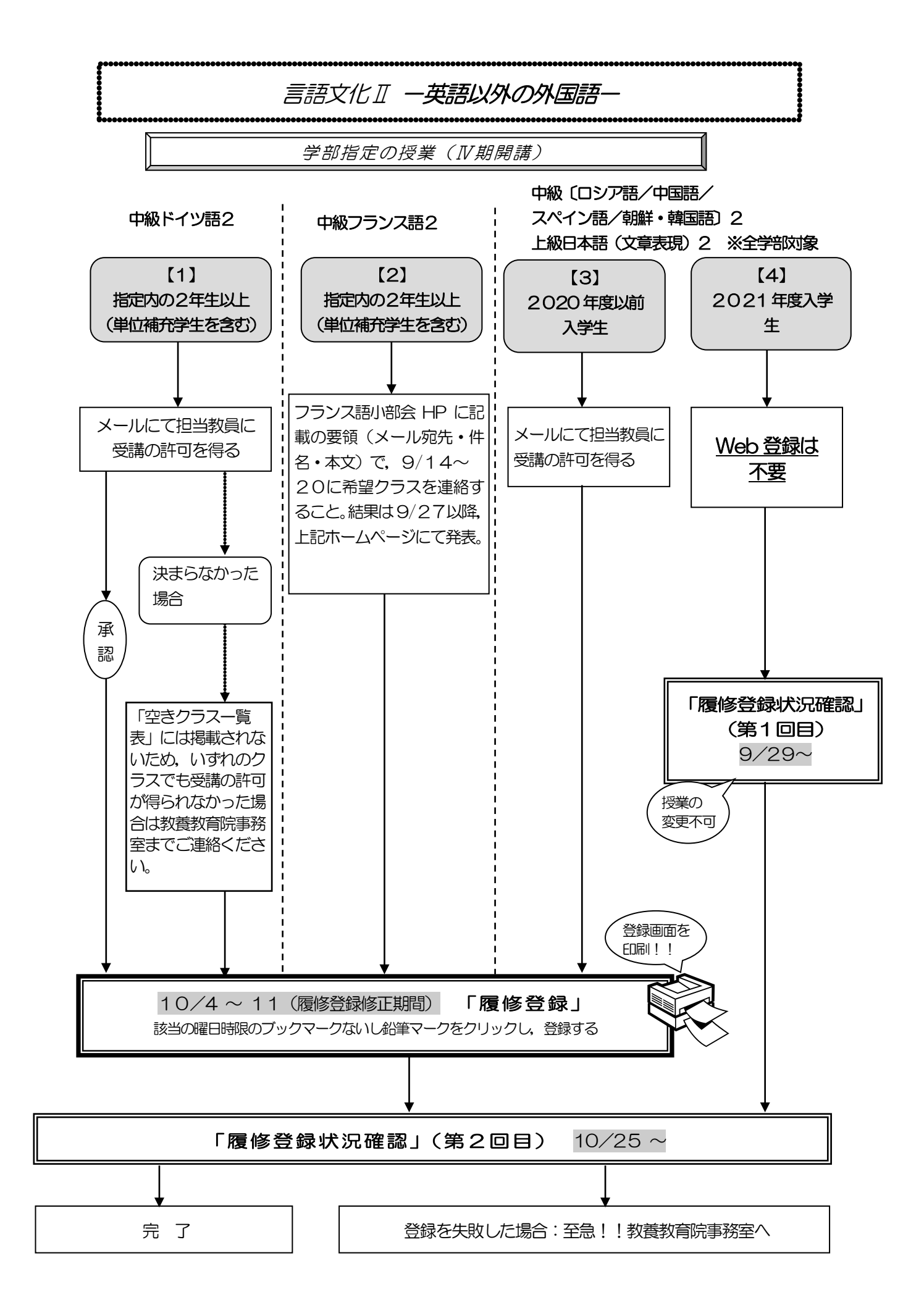

### 言語文化Ⅱ-英語以外の外国語- (IV期・学部指定曜日時限内)

中級(ドイツ語/フランス語/ロシア語/中国語/スペイン語/朝鮮・韓国語),上級日本語 ※一度決定した授業からの変更はできません。

### 中級ドイツ語2

#### 【1】指定内の2年生以上(単位補充学生を含む)

- 1)単位補充の学生は、指定内授業を履修申請してください。ただし、やむを得ない場合は、指定 外授業でも申請できます。
- 2) メールにて担当教員に受講の許可を得てください。調整に漏れた学生は、随時、履修を希望す る他の授業担当教員に,メールにて受講申請してください。

なお,受講調整は先着順ではありませんが,授業開始以前に申請してください。

3)授業担当教員に受講の許可を得た後,履修登録修正期間内に「履修登録」から登録を行ってく ださい。

### 中級フランス語2

### 【2】指定内の2年生以上(単位補充学生を含む)

- 1)単位補充の学生は、指定内授業を履修申請してください。ただし、やむを得ない場合は、指定 外授業でも申請できます。
- 2)「2022 年度シラバス」で「中級フランス語2」4クラスの内容を参照の上,フランス語小部 会ホームページ http://french.ilas.nagoya-u.ac.jp/ に記載の要領(メール宛先・件名・本 文)で,9/14~20に希望クラスを連絡すること。
- 3)調整結果は9/27以降,上記フランス語小部会ホームページにて発表します。
- 4) 履修登録修正期間内に「履修登録」から登録を行ってください。

### 中級〔ロシア語/中国語/スペイン語/朝鮮・韓国語〕2,上級日本語(文章表現)2

### 【3】2020 年度以前入学生

- 1) 2020 年度以前入学生は、指定内授業を履修申請してください。ただし、やむを得ない場合 は,指定外授業でも申請できます。
- 2) メールにて授業担当教員に受講の許可を得て,履修登録修正期間内に「履修登録」から登録を 行ってください。

### 【4】2021 年度入学生

- 1)自動登録のため, Web 登録はしないでください。
- 2) 履修登録状況確認(第1回目)で受講するクラスを確認し、その授業を履修してください。
- 3)履修登録状況確認(第2回目)でも必ず確認してください。

言語文化Ⅱ一英語以外の外国語ー / 言語文化Ⅲ

全学部対象の授業 ( N 期· 秋学期開講)

言語文化Ⅱ(初級及び中級「英語以外の外国語」)/言語文化Ⅲ

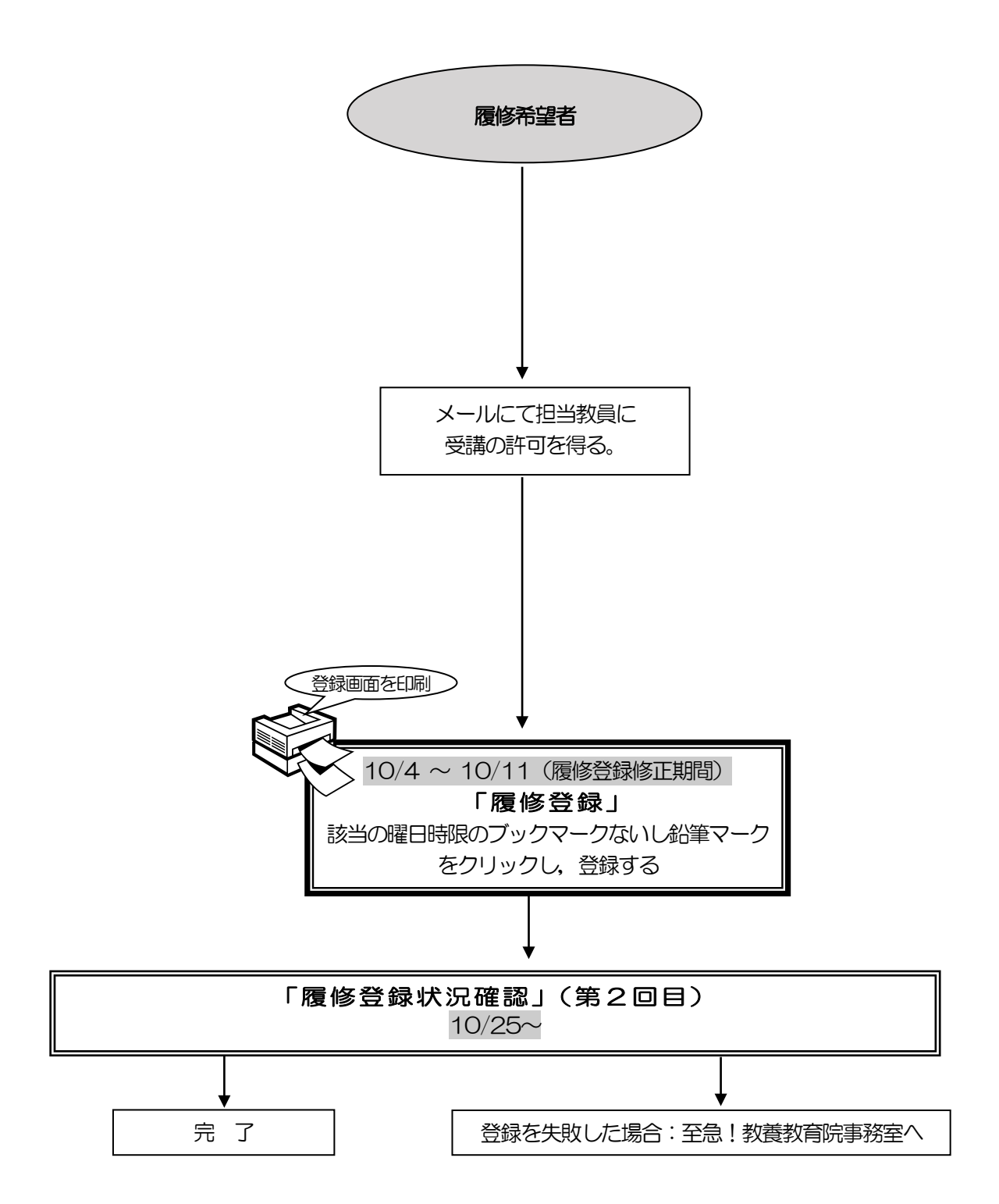

### 言語文化Ⅱ-英語以外の外国語- 学部指定曜日時限以外(Ⅳ期・秋学期) 初級イタリア語,初級ポルトガル語(秋学期)

中級(ロシア語/中国語/ドイツ語/フランス語/スペイン語/朝鮮·韓国語) (IV期) ※Ⅱ期及び秋学期開講科目を履修する場合は,読み替え表(P.9参照)を必ず確認してください。 ※一度決定した授業からの変更はできません。

※全ての学部の学生が履修できます。

※開講の有無,開講期は「全学教育科目授業時間割表 COURSE TIMETABLE 2022」にて確認すること。

#### 履修希望者

- 1)メールにて授業担当教員に受講の許可を得て,履修登録修正期間内に「履修登録」から登録を 行ってください。
- 2) 履修登録状況確認 (第2回目) で登録されているか必ず確認してください。

### 言語文化Ⅲ(秋学期・学部指定曜日時限以外)

※一度決定した授業からの変更はできません。 ※読み替え表(P.9参照)を必ず確認してください。 ※全ての学年,学部の学生が履修できます。

#### 「文化事情(フランス)1」履修希望者

- 1) メールにて授業担当教員に受講の許可を得て,履修登録修正期間内に「履修登録」から登録を 行ってください。
- 2) 履修登録状況確認(第2回目)で登録されているか必ず確認してください。

「文化事情(フランス)2」は、コロナの状況によって開講・不開講を決定します。詳細は10 月下旬に掲示する予定です。

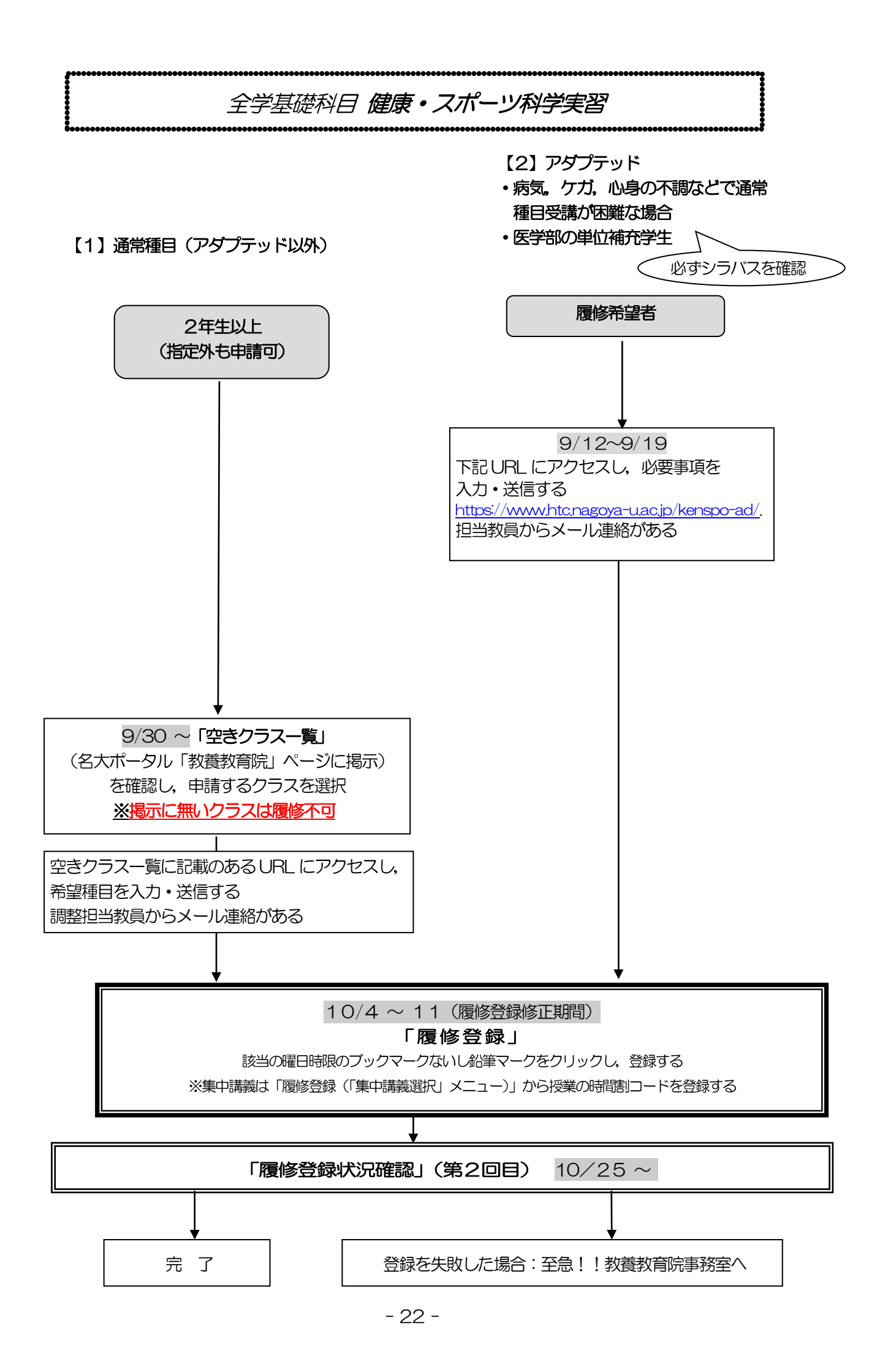

## 健康・スポーツ科学

※一度決定した授業からの変更はできません。

※1 年次対象科目です。読み替え表(P.9参照)を必ず確認してください。

※履修登録画面上の科目名に「G30」が付いているものは対象外です。

### 健康・スポーツ科学実習

### 【1】アダプテッド以外

### 2年生以上(指定外も申請可)

- 1) 空きクラス一覧に記載のあるURL にアクセスし、希望種目を入力·送信します(人数制限 のため2年生以上は原則受け入れできないコマがあります)。調整担当教員からメール連 絡があります。
- 2) 種目決定の連絡があり次第, 履修登録修正期間内に「履修登録」から科目の登録を行ってだ さい。
- 3)「履修登録状況確認」(第2回目)でも必ず確認してください。

### 【2】アダプテッド (必ずシラバスを確認してください。)

- 1) 9/12~19 に下記URL にアクセスし,必要事項を入力・送信します。 [https://www.htc.nagoya-u.ac.jp/kenspo-ad/.](https://www.htc.nagoya-u.ac.jp/kenspo-ad/) 担当教員からメール連絡があります。
- 2) 履修登録修正期間内に「履修登録(「集中講義選択」メニュー)」から授業を登する
- 3)「履修登録状況確認」(第2回目)で必ず確認してください。
- 【3】共通の連絡事項
	- 1) 入学後初めて健康・スポーツ科学実習を受講する学生は,第1回目の授業時に実習受講カー ドを作成しますので,顔写真1枚(縦4㎝×横3㎝を厳守,裏面に学生番号と氏名を記入) と黒ボールペンを必ず持参してください。
	- 2) 雨天等による健康・スポーツ科学実習の実施場所変更等については,名古屋大学教養教育 院のTwitter (@NagoyaUniv\_ilas) でもお知らせしています。
	- 3) 第1回目の集合場所は,担当教員から NUCT のお知らせを通じて連絡があります。
	- 4)履修取り下げ制度を採用します。履修を取りやめる場合は授業担当教員に履修取り下げを届 け出る必要があり、その届出期限は第4回目の授業終了時点とします。履修を取りやめ履修 登録修正期間に科目を削除する場合も必ず授業担当教員に連絡をしてください。

※2021 年度以前入学生で,10 月時点に1年生の学生は,アダプテッド以外を登録希望の場合、履修 登録入力期間内に「履修登録」から,希望の曜日時限で最大第3希望まで登録してください。希望外 の授業に割り振られることはありませんが、希望する全ての授業が調整の結果、不許可となり登録失 敗となることがあります。

「履修登録状況確認」(第1回目)は、9/29 9時からです。受講するクラスを確認し、その授業を 履修してください。

登録を失敗したあるいは登録を怠った場合には,左記表に従って手続きを行ってください。

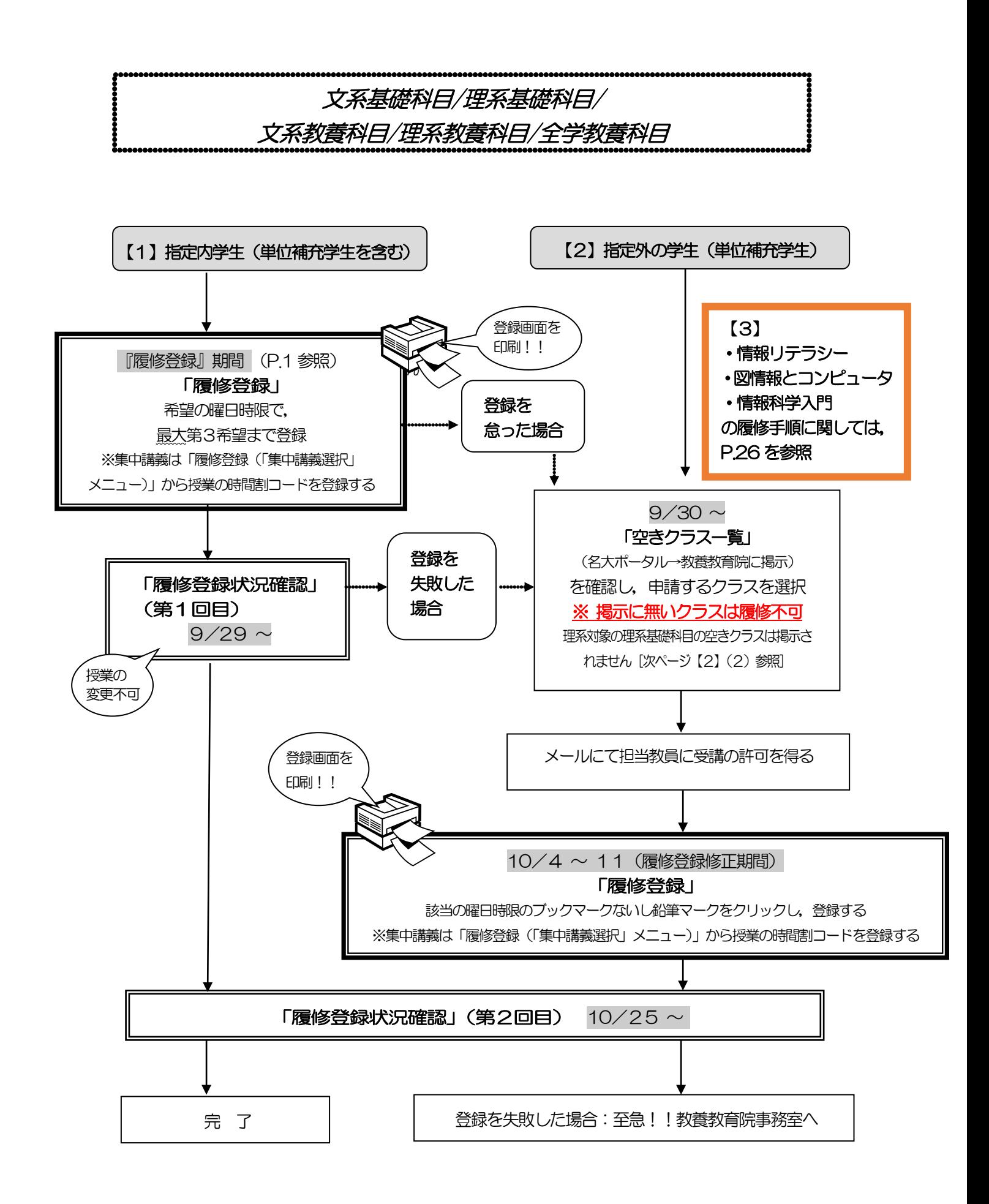

# 文系基礎科目/理系基礎科目/文系教養科目/理系教養科目/全学教養科目 ※一度決定した授業からの変更はできません。

※Ⅱ期開講科目を履修する場合は, 読み替え表 (P.9参照) を必ず確認してください。

- ●物理学・化学・生物学の各実験科目については,履修手続きの他にグループ分けを行う科目もあるた め,必ず第1回目の授業に出席してください。
- ●全学教養科目・現代教養・国際理解科目の受講学生数は、担当教員の希望に応じて設定します。受講 学生数の決定後,名大ポータル→教養教育院に掲示しますので確認してください。
- ●秋学期曜6 限の系基礎科目「数学特別講義(機械学習のための数学)」及び水曜日6限の数学特別講 義(群と表現論)は,卒業要件として認められません。

#### 【1】指定内の学生(単位補充学生を含む)

- 1)希望外の授業に割り振られることはありませんが,希望する全ての授業が調整の結果,不許可 となり登録失敗となることがあります。希望する授業が3つに満たない場合は、第3希望まで全 て入力する必要はありません。単位補充の授業は集中講義で開講される科目があります(医学部 医学科向け「数学通論Ⅱ」)。受講希望者は「履修登録(「集中講義選択」メニュー)」から授業の 時間割コードを登録してください。
- 2)同じ科目名の授業を複数申請しないようにしてください。両方同じ科目名の授業に決まってし まった場合,片方しか卒業要件に認められません。

(例)月曜3 限の第3希望に「法学」を入力し,木曜2 限の第2希望に「法学」を入力する → ×

- 3)履修登録状況確認(第1回目)で受講するクラスを確認し, その授業を履修してください。
- 4) 履修登録状況確認 (第2回目) でも必ず確認してください。
- ※「特別講義(米国現代事情)」「特別講義(欧州現代事情)」「特別講義(アジア現代事情)」の 履修登録方法に関する詳細は,海外短期研修説明会で確認してください。(詳細はシラバスを ご確認ください。)
- ※「特別講義(英語・プレゼンテーションA2)」「特別講義(英語・プレゼンテーションB2)」「特別講義 (フランス語・アカデミックライティングⅡ)」は,メールにて授業担当教員に受講の許可を得て,履 修登録修正期間内に「履修登録」から科目の登録を行ってください。
- 【2】指定外の学生(単位補充学生)
	- 1)空きクラスのみ履修申請できます。
	- 2)各理系学部,医学部及び情報学部のみ指定の理系基礎科目は,「空きクラス一覧」には掲示さ れません。シラバスを確認の上、メールで担当教員に空き状況を確認してください。
		- また、各理系学部、医学部及び情報学部のみ指定の理系基礎科目は、指定学部以外の学生は受 講できない場合があります。授業担当教員に指定外でも問題ないか確認した上で,受講の許可を 得てください。
	- 3)学部によっては,卒業要件として認められない場合もあります。「全学教育科目履修の手引」 や所属学部の「学生便覧」等で確認してください。
	- 4) メールにて授業担当教員に受講の許可を得て, 履修登録修正期間内に「履修登録」から登録を 行ってください。
	- 5)履修登録状況確認(第2回目)で登録されているか必ず確認してください。

### 【3】情報リテラシー/図情報とコンピュータ/情報科学入門の履修について

- (1) 新カリキュラム科目「データ科学基礎演習A」あるいは「データ科学基礎演習B」を履修する 場合,「空きクラス一覧」の中から科目を選択し,メールにて授業担当教員に受講の許可を得て ください。Web 上で履修登録を行う必要はありません。
- (2) 受講が許可された後, 10月4日 (火) 午前9時~10月25日 (火) 午後5時までに, NU CT にログインし,「メンバーシップ」内「参加可能な講義サイト」から,講義サイト「2022 年度秋学期 全学教育科目読み替え申請」に参加し,小テストから申請を行ってください。(手続 きの詳細は,名大ポータル内の教養教育院から「2021 年度以前入学者の新旧授業科目読み替え 申請について」をご確認ください。)
- (3) 新カリキュラム科目「データ科学基礎」(春学期開講)に加えて「データ科学基礎演習A」又 は「データ科学基礎演習B」(秋学期開講)の2科目を修得して, 旧カリキュラム科目「情報リ テラシー/図情報とコンピュータ/情報科学入門」の単位として認定されますのでご注意ください。

- 27 -

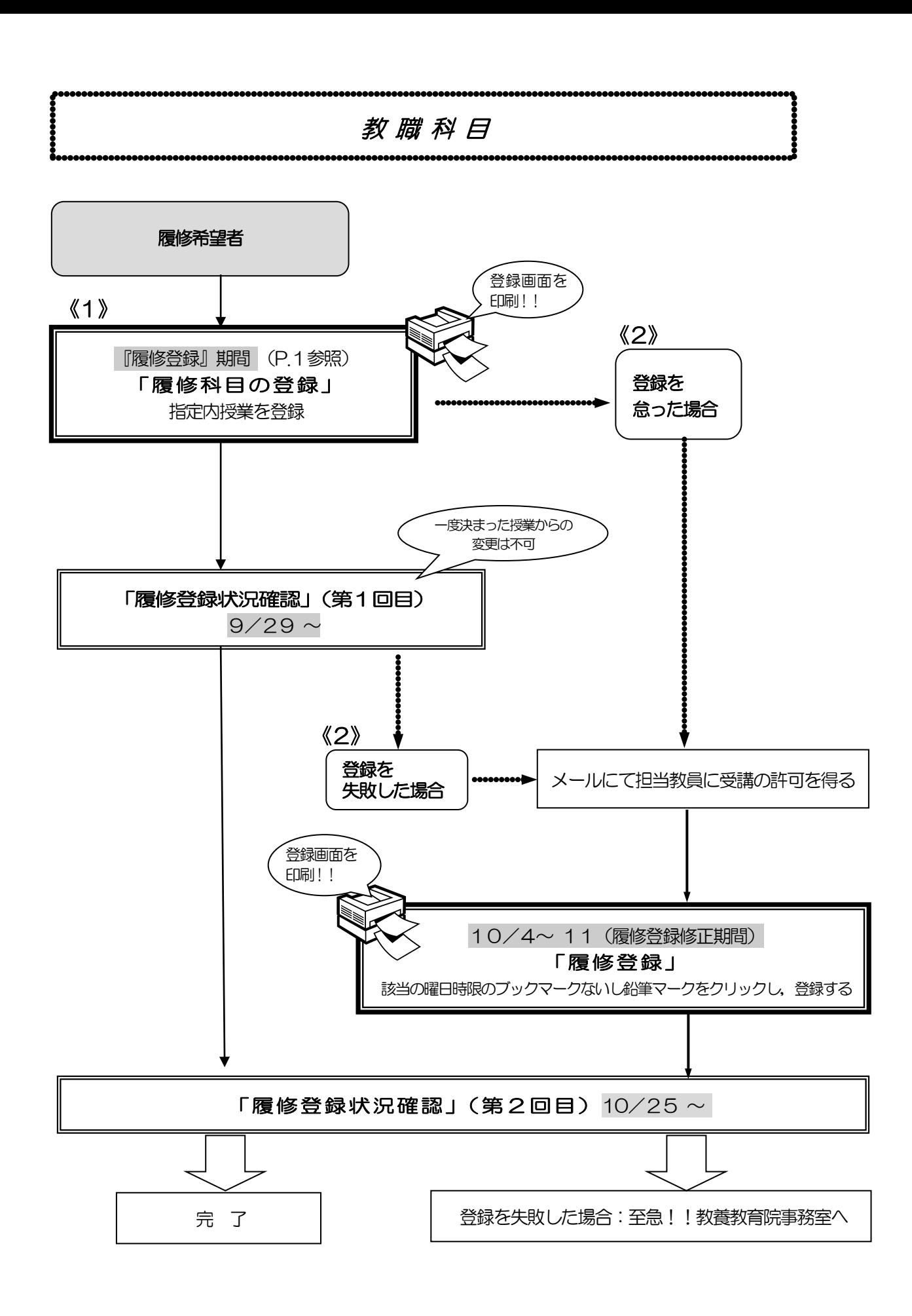

※「教育実習」及び「教職実践演習」の履修方法は「教職課程の手引」を確認してください。

## 教職科目

- ※ 一度決定した授業からの変更はできません。
- ※ 教職科目の授業内容等は最新の「教職課程の手引」で確認してください。 「教職課程の手引」は名古屋大学ポータルから閲覧できます。

#### 《1》『履修登録』期間に登録を行う

- 1) 指定内授業を履修申請してください。やむを得ない場合は,指定外授業でも申請できます。
- 2) 履修登録状況確認(第1回目)で受講するクラスを確認し、その授業を履修してください。
- 3) 履修登録状況確認(第2回目)でも必ず確認してください。

 同一の学期・曜日時限に2コマ開講される理系/理・農学生対象の以下の科目に ついては,「教職課程の手引」に掲載のシラバスを参照するなどし,希望する方の 時間割コードを履修登録してください。 これらの科目については受講者数が概ね平均化するよう調整を行いますので、調 整結果を「履修登録状況確認」で必ず確認してください。希望しない方の授業とな る場合がありますが,一度決定した授業からの変更はできません。 ◎秋学期該当科目: 教育相談論 また,理学部の学生は以下の科目について,学生番号によって履修する科目が分 かれていますので,必ず「名古屋大学教職課程について」のホームページに掲載さ れている最新の「教職課程の手引」を確認の上、該当する科目を履修登録してくだ さい。 ◎秋学期該当科目: 特別活動・総合的な学習の時間の指導法

#### 《2》『履修登録』期間に登録を怠った,又は,登録をしたが失敗した場合

- 1) 指定内授業を履修申請してください。やむを得ない場合は,指定外授業でも申請できます。
- 2) 「空きクラス一覧」には掲示されません。授業時に担当教員に空き状況を確認してください。
- 3) メールにて担当教員に受講の許可を得て、履修登録修正期間内に「履修登録」から登録を行っ てください。
- 4) 履修登録状況確認(第2回目)で必ず確認してください。

※教職科目の履修登録をしたにも関わらず,教職科目と同一の曜日時限に希望外の基礎セミナーが割り 振られた場合は、教養教育院事務室へ申し出てください。

※教員の連絡先等教職科目に関する問い合わせ先: 教育企画課(kyosyoku@adm.nagoya-u.ac.jp)

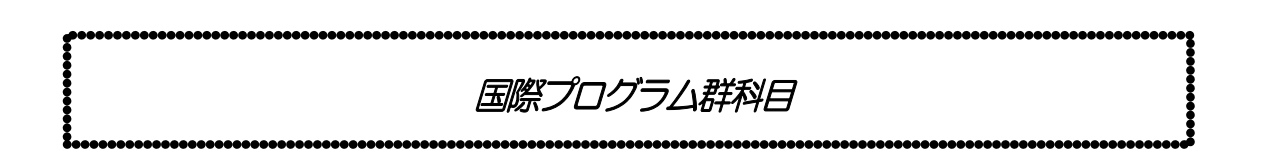

※国際プログラム群科目は,卒業要件として認められません。(一部除く)

時間割コード「006\*\*\*\*」 ※理系基礎科目及び全学教養科目として開講している科目は、 該当科目区分の履修登録手続きに従ってください。

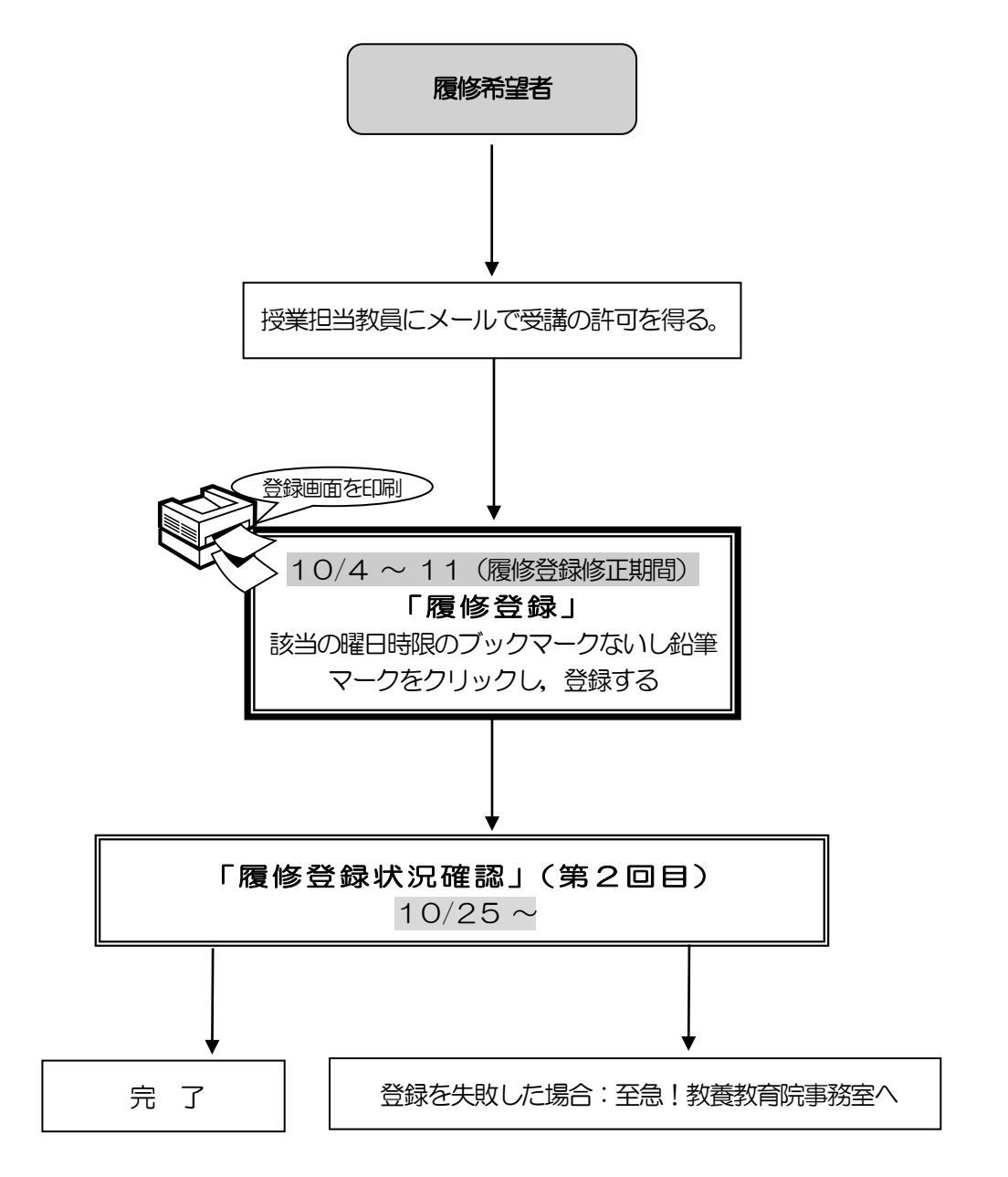

# 国際プログラム群科目

- ●一部※を除き、国際プログラム群科目の単位は、卒業に必要な単位数には数えられません。随意科目と して履修することができます。
- ●全ての学部生が受講できます。
- ●国際プログラム群科目(英語での開講科目)を受講する場合は, NU-EMI プロジェクト (<http://labguide.bio.nagoya-u.ac.jp/NUEMI/>)のサポートを利用できます。(なお語学、体育、 実習等、対象とならない講義もあります。)
- ●NU-EMI プロジェクトとは,国際プログラム群(英語での開講科目)を受講する一般学生に留学生の チューターを手配するなどのサポート、また国際交流に関する情報提供等を行うプロジェクトです。
- ●「開講期・開講時間帯」に複数の曜日時限が表示されている場合は、その全ての曜日時限に授業 が開講されています。一部の曜日時限のみの履修はできませんので,注意してください。

※以下科目は全学教育科目として開講していますので,各科目区分に沿った履修登録を行って ください。

#### ※読み替え表 (P.9) を必ず確認してください。

- ・月曜6限の理系基礎科目「数学特別講義(機械学習のための数学)」(注1)
- •水曜6限の理系基礎科目「数学特別講義 (群と表現論)」(注1)
- ・金曜5限の全学教養科目「特別講義(Studium GeneraleⅠ)」
- ・ 金曜4限の全学教養科目「特別講義 (囲碁の世界・英語)」
- (注1)月曜6限の理系基礎科目「数学特別講義(機械学習のための数学)」及び水曜6限の理系基礎 科目「数学特別講義(群と表現論)」は,卒業要件として認められません。

#### 履修希望者

- (1) サポート対象開講科目を,NU-EMI プロジェクト([http://labguide.bio.nagoya-u.ac.jp/NUEM](http://labguide.bio.nagoya-u.ac.jp/NUEMI/) |/)の「コースリスト」と「シラバス集」から確認してください。
- (2) サポートを希望する場合は、NU-EMI プロジェクトのホームページから登録を行ってください。 (<http://labguide.bio.nagoya-u.ac.jp/NUEMI/>)
- (3) メールにて授業担当教員に受講の許可を得てください。担当教員のメールアドレスは, (1)のシラバスから確認してください。
- (4) 履修登録修正期間内 (10/4-10/11) に「履修登録」から科目の登録を行ってください。
- (5)「履修登録状況確認」(第2回目)で登録されているか必ず確認してください。

全学基礎科目 基礎セミナーA・基礎セミナーB

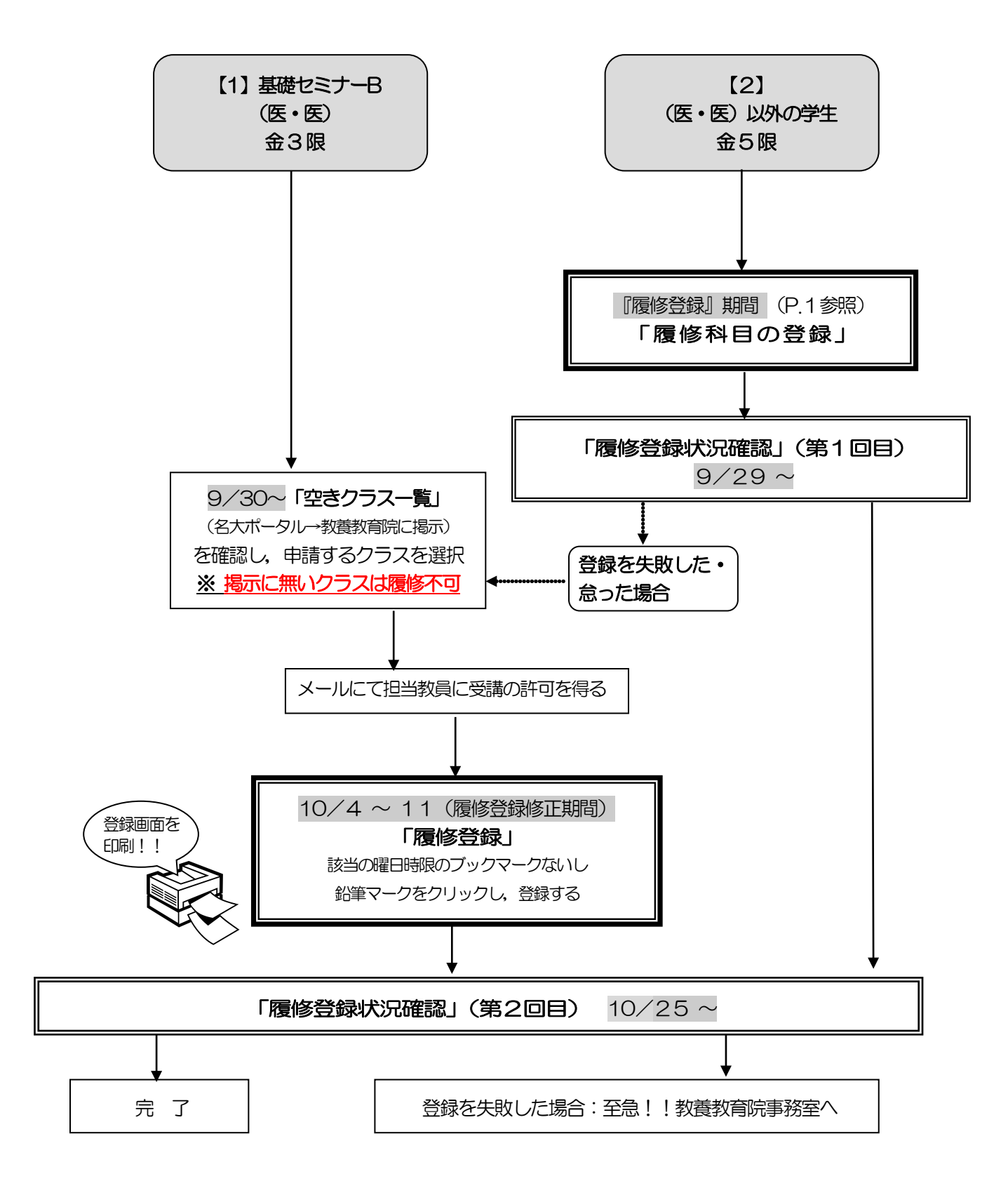

### 基礎セミナーA・基礎セミナーB

※1年次対象科目です。読み替え表(P.9参照)を必ず確認してください。

※一度決定した授業からの変更はできません。

### 【1】基礎セミナーB(医・医)

- 1)空きクラスのみ履修申請できます。
- 2) メールにて授業担当教員に受講の許可を得て、履修登録修正期間内に「履修登録」から科目の 登録を行ってください。
- 3) 履修登録状況確認(第2回目)で登録されているか必ず確認してください。

### 【2】(医・医)以外の学生

- 《1》履修登録を行う
- 1) 履修登録期間内に (9/14~9/22) に「履修登録」から科目を登録してください。
- 2) 履修登録状況確認(第1回目)で受講するクラスを確認し、その授業を履修してください。
- 3) 履修登録状況確認(第2回目) でも必ず確認してください。
- 《2》履修登録を怠った,又は,登録をしたが失敗した場合
- 1)空きクラス一覧に掲載されていることを確認してください。
- 2) メールにて授業担当教員に受講の許可を得て,履修登録修正期間内に「履修登録」から登録を 行ってください。
- 3) 履修登録状況確認(第2回目)で登録されているか必ず確認してください。

# Ⅴ. 履修科目の確認と修正について

### 1. 確認について

[名古屋大学ポータル→](https://potral.nagoya-u.ac.jp/)「学務」→「履修・成績」→(Campusmate 上)「履修・成績」→「履修登 録状況確認」にて、履修登録科目の確認を行ってください。

また,「履修・成績」→「履修登録状況確認」の右端「エラー情報」行にエラーまたは注意が表示され ている科目がある場合、次ページを参照し、内容を確認してください。修正が必要な科目については、 所定の期間内に対応してください。

(教務システムにアクセスするには, 名古屋大学ポータルにアクセスし, 「名古屋大学ID」を使って ログインしてください。)

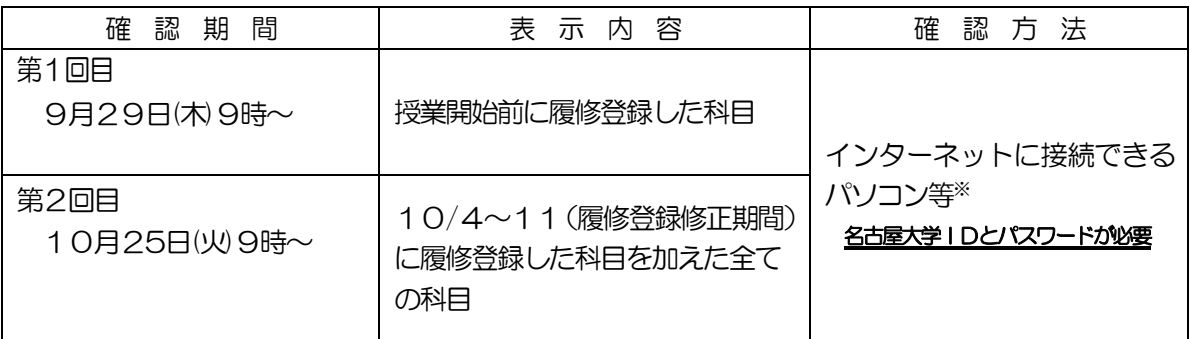

※インターネットに接続できるパソコンについて

[名古屋大学ポータルに](https://potral.nagoya-u.ac.jp/)アクセスし,名古屋大学IDを使ってログインしてください。(P.9 参照)

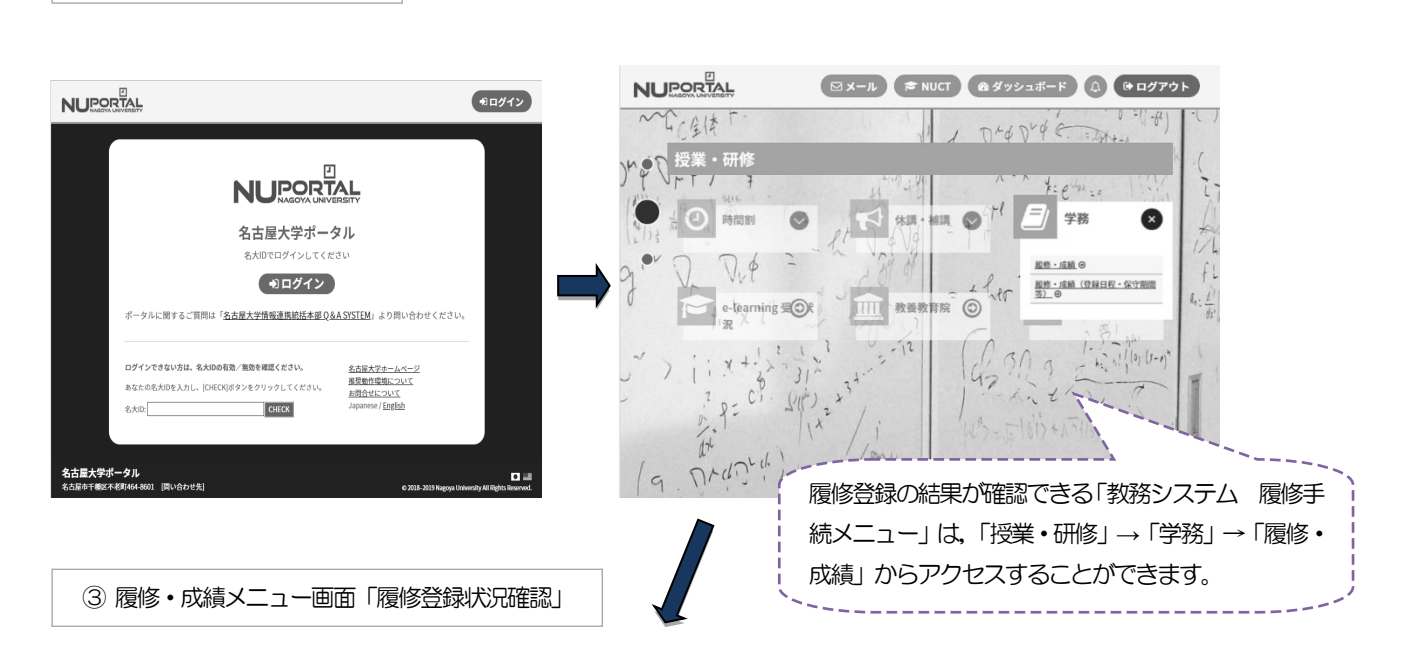

(1) 名大ポータルログイン画面 | 2 名大ポータルログイン後の「学務」タブ画面

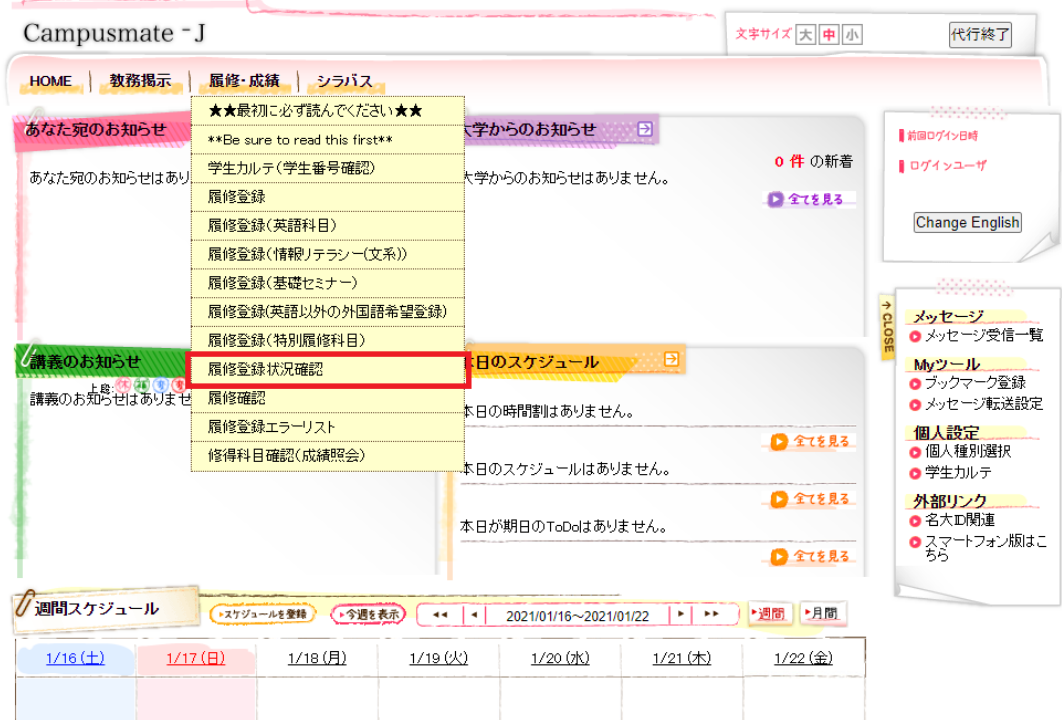

《参考》

- ・教務システム 学生用マニュアル:
- 名古屋大学ポータル→学務→履修・成績(登録日程・保守期間等)→学務メニュー(学生向け)→教務 システムマニュアル
- ・名古屋大学IDに関する照会:情報メディア事務室 TEL 052-789-3903 e-office@media.nagoya-u.ac.jp
- 教務システム操作に関する照会: 教育推進部教育企画課 [gakumu-support@adm.nagoya-u.ac.jp](mailto:gakumu-supprt@adm.nagoya-u.ac.jp)

### <注意事項>

- 1. 教務システム「履修登録状況確認」は、履修登録内容を電算処理したものです。履修登録したすべ ての授業について、科目名、教員名及び単位が記載されています。 授業が行われる場所については、授業時間割B表 [\(名大ポータル「](https://portal.nagoya-u.ac.jp/)教養教育院」ページ掲載)) を 各自参照してください。
- 2.「履修登録状況確認」に記載されていない授業は、履修することができません。また,その試験を 受ける資格も与えられません。なお,「履修登録状況確認」に記載されている授業であっても受講 の許可が必要な科目については、授業担当教員の許可を得ていない場合、履修することもできませ んし,その試験を受ける資格も与えられません。
- 3.「履修登録状況確認」に記載されている授業については、履修登録時の画面をプリントアウトして, 照合・確認するようにしてください。
- 4.「履修登録状況確認」の記載内容に一部でも誤りがある場合には,所定の期日までに修正を申し出て ください。「履修登録状況確認」の備考欄に記載してある「エラー科目」及び「注意科目」に該当す る科目があり,確認しても不明な点がある場合は,全学教育科目については教養教育院事務室に, 学部科目については各学部の教務学生係(文・教・法・経済学部は文系教務課教務グループ各学部 担当,工学部は教務課教務係,医学部医学科は学務係)に必ず申し出てください。 なお,エラーコードの詳細は(Campusmate 上)「履修・成績」→「履修登録エラーリスト」か ら確認できます。

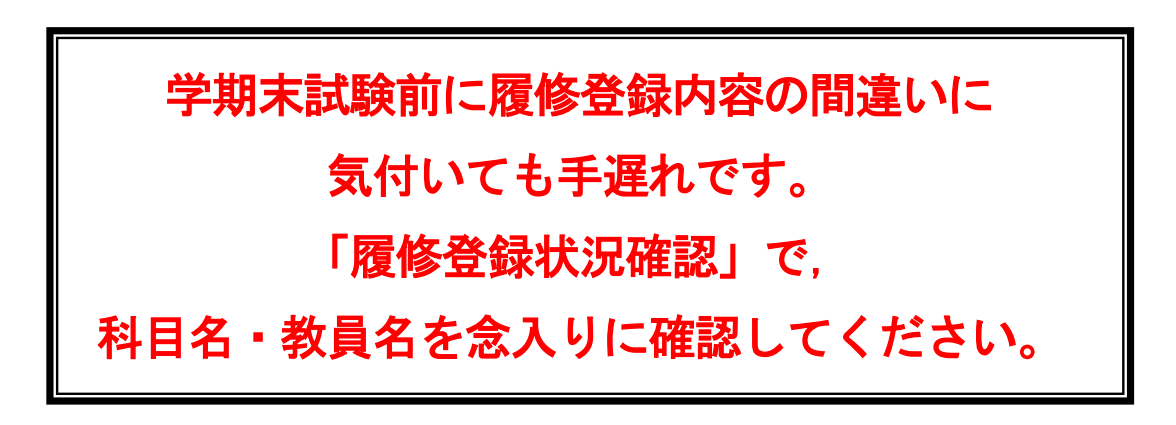

# 3.「履修登録状況確認」のエラー表示と修正方法につい

「エラーの原因」及び「修正方法」の一例を以下に示します。詳しくは「履修登録状況確認」の 右端「エラー情報」欄をよく読んでください。

なお,エラーコードの詳細は(Campusmate 上)「履修・成績」→「履修登録エラーリスト」から確 認できます。

◇時間割コード,科目名,教員名,単位数が曜日×時限の欄内に記載された科目を修正する ただし、決定された授業からの変更は認められません!

◇次ページのエラーを修正する場合(例)

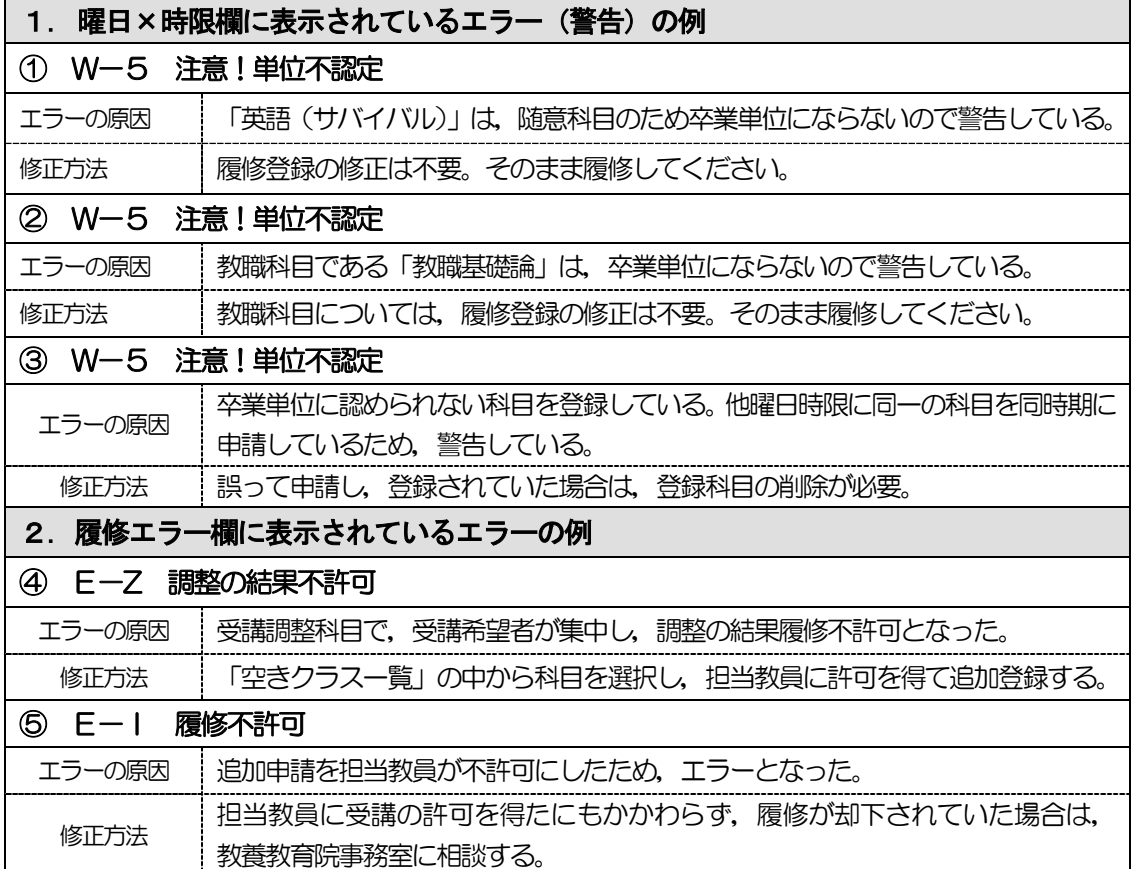